# **PRESENTACIÓN DELBLOQUE**

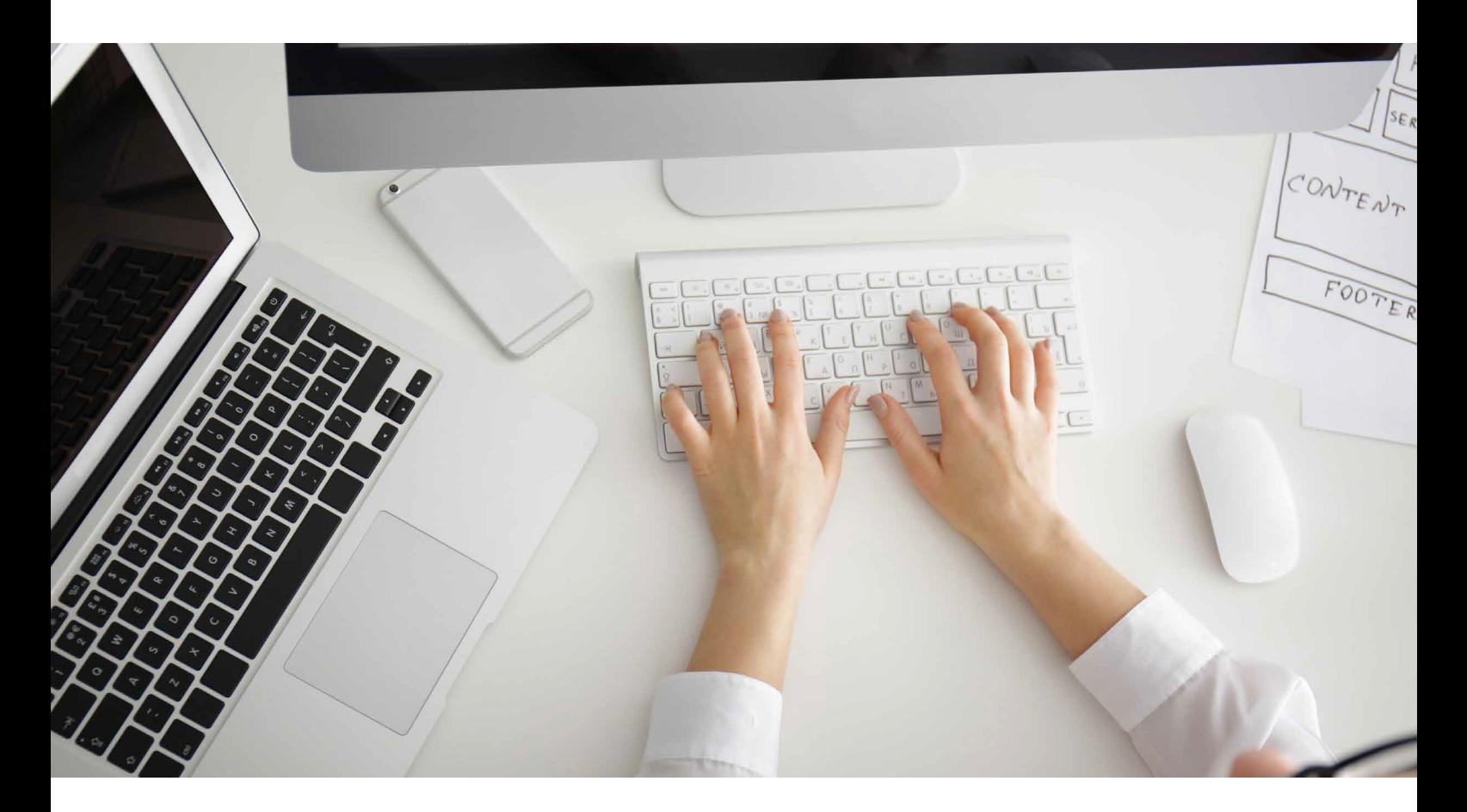

# **BLOQUE 3**

# **Procesador de texto**

Contenidos delbloque:

**Tema 1: Elaboración de documentos y plantillas mediante procesadores de texto**

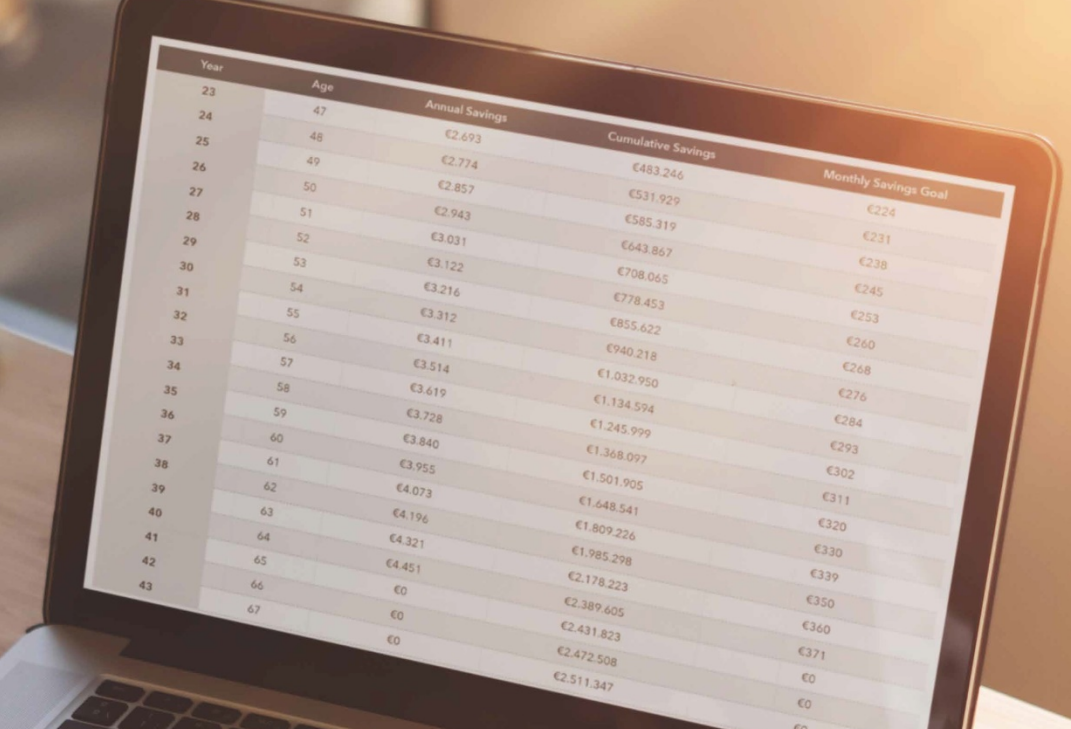

**ELABORACIÓNDE DOCUMENTOSYPLANTILLAS 1MEDIANTE PROCESADORES DETEXTO**

# Microsoft Word

Unas de las tareas más habituales en la jornada laboral de una oficina eslarealizacióndeescritos,informes,plantillas,solicitudes,etcétera.

X

Existenenelmercadoprogramas informáticos que han sido desarrollados para este fin. Estos programas se llaman **procesadores de texto** y tienen implementadas las opciones necesarias para dar formatos, márgenes y demás a los escritos que tengan el texto como elemento principal.

Un **procesador de texto** sirve para definir todas aquellas aplicaciones que permiten escribir un texto en el ordenador como si fueraunamáquinadeescribir.

A lo largo de estos puntos, veremos cómo organizar mejor la información y cómo darle **forma** y **color** cuando lo creamos conveniente para que el resultado final sea lo más profesional y vistoso posible.

#### **1.1. instalación, carGa y utilización de y de propietario en los diversossistemasoperativos actuales. hardware para introducir textos eimáGenes**

Elprogramadetratamientodetextomásutilizadoesel**Microsoft Word** del paquete Microsoft Office. Es el producto comercial más extendido y puede comprarse en tiendas especializadas u<br>online a través de la tienda de Microsoft *online* a través de la tienda de Microsoft [\(http://www.microsoftstore.com/\)](http://www.microsoftstore.com/).

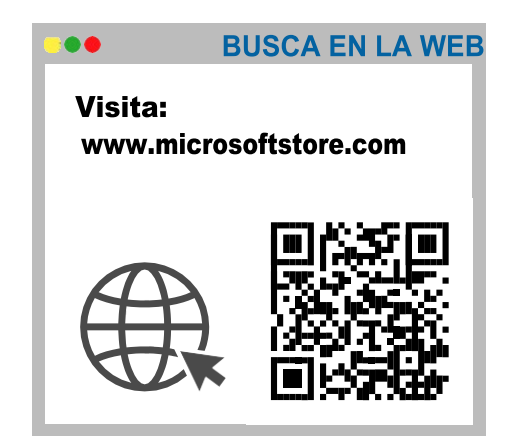

# **BUSCA EN LA WEB** a a Visita: [https://www.openoffice.org](https://www.openoffice.org/es/) [https://es.libreoffice.org/](https://es.libreoffice.org/descarga/libreoffice/) [descarga/libreoffice/](https://es.libreoffice.org/descarga/libreoffice/)

Entre las alternativas de programación libre, la más popular es **OpenOffice**, gratuita y descargable en

[https://www.](https://www.openoffice.org/es/) [openoffice.org/es/](https://www.openoffice.org/es/)

Otra alternativa gratuita puede ser el paquete LibreOffice, disponible en la página web del desarrollador: [https://es.libreoffice.org/descarga/libreoffice/.](https://es.libreoffice.org/descarga/libreoffice/)

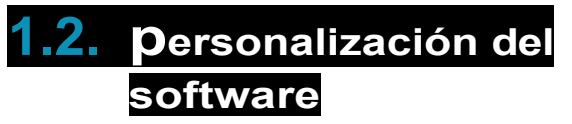

A la hora de personalizar cualquiera de los dos programas, debemos acceder al menú de *Opciones*, en el apartado generalde *Archivos*.

En dicho apartado podemos personalizar el entorno gráfico, tanto el color de fondo como el tema gráfico para el programa.

#### **1.3. estructura y funciones**

#### **1.3.1. edición de textos, columnas, imáGenes(desdeperiféricosyde otras redes) y tablas**

En este apartado vamos a ver cómo seleccionar un texto para modificar su aspecto, utilizando las funciones de negrita, subrayado, cursiva,tipodeletra,color,etcétera.

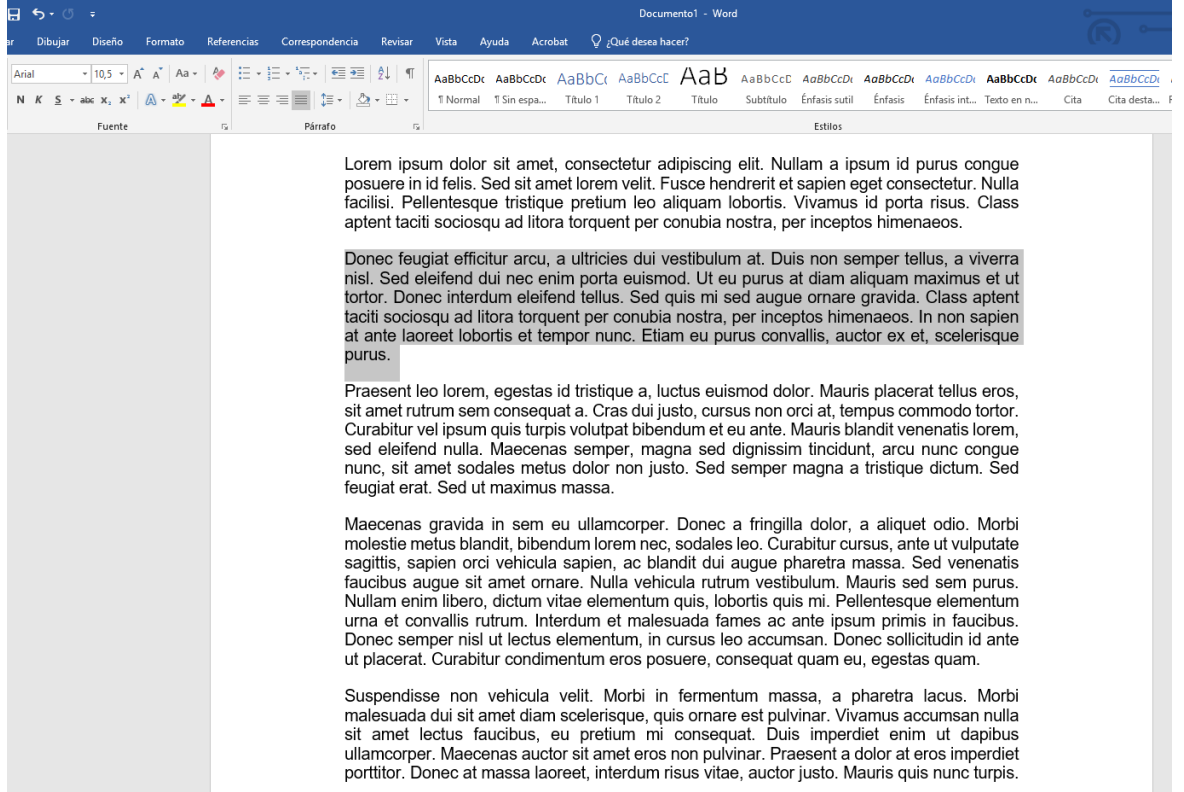

 $\eta$ tratamiento informático de la información

# **1.3.1.1. Seleccionar texto**

A la hora de seleccionar una palabra, podemos hacerlo de dos formas diferentes:

- **Con el ratón**: hacemos clic al principio de la palabra y, sin soltarel botónizquierdodelratón,arrastramoshastael final deesta.
- **Con el teclado**: mediante el uso de las flechas de desplazamiento, situamos el cursor al inicio de la palabra y, con la tecla *Shift* pulsada, seleccionamos la palabra completa con la ayuda de las teclas de desplazamiento. Así vamos avanzando en la palabra letra a letra.
- Para **seleccionar partes de texto que no están consecutivas**, debemos hacer uso de la tecla *Ctrl*. De esta forma, vamosseleccionandolaspartesquenosinteresen.

# **1.3.1.2. Selecciones rápidas**

- **Seleccionar una palabra**: doble clic con el botón *izquierdo* del ratón sobre la palabra.
- **Seleccionar una línea**: movemos el ratón hasta la parte izquierda del texto y esperamos a que nos aparezca una flecha. Entonces, hacemos clic.
- **Seleccionar una frase**: cursor sobre la oración ypulsamos *Ctrl* + **clic**.
- **Seleccionar un párrafo:** situamos el cursor sobre el párrafo y hacemos tres clics, o hacemos dos clics en el margen izquierdo.
- **Seleccionar todo el texto:** hacemos tres clics en el margen izquierdo.

# **1.3.1.3. Aplicar formato**

Para aplicar cualquier tipo de atributo (**negrita**, **cursiva**, **subrayado**, tipo y tamaño, etcétera), activamos lapestaña de *Inicio:*

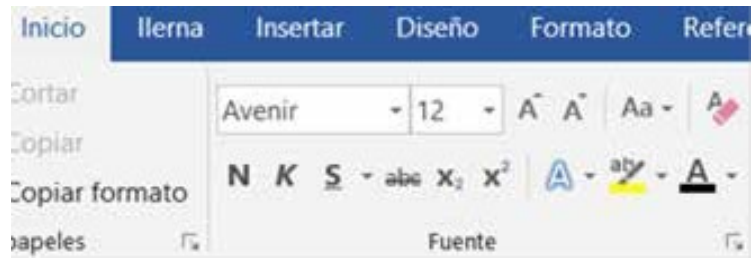

También podemos hacerlo desde el menú de **Opciones**, haciendo clicen **Fuente**. O con el botón derecho, eligiendo la opción *Fuente* enelmenúemergente.

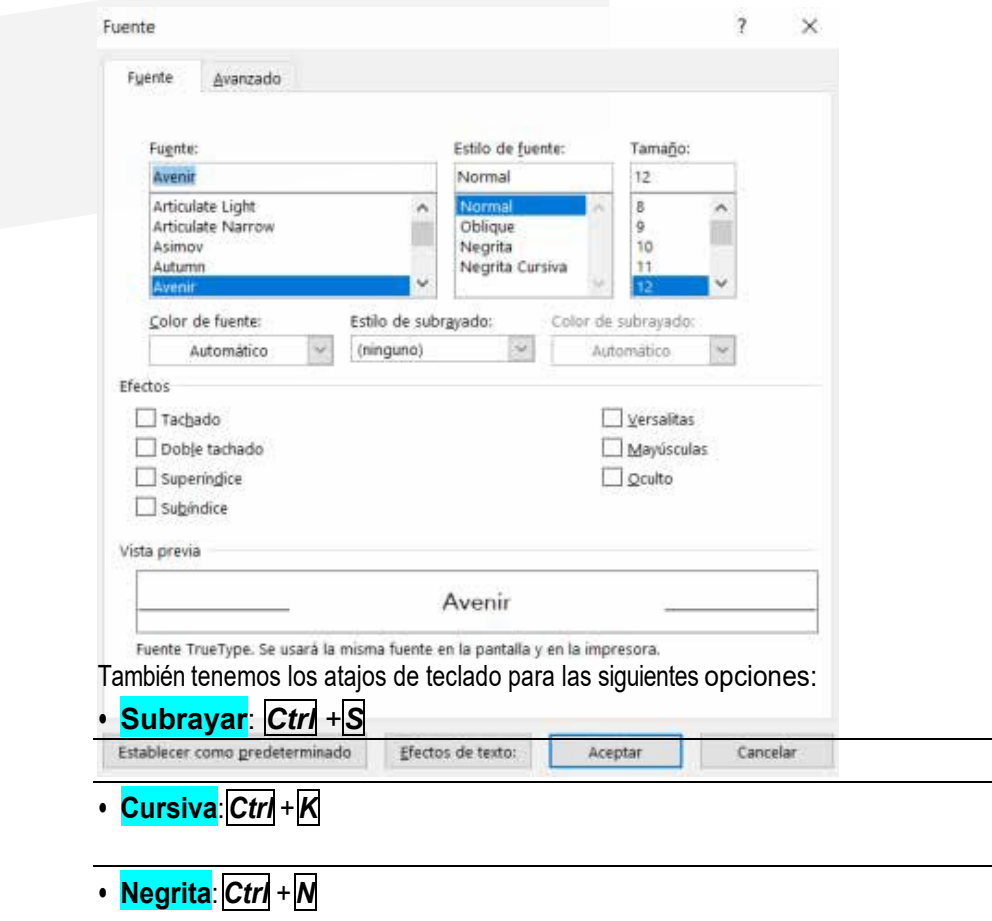

119

#### Ofimática, proceso y tratamiento informático de la información

# **1.3.1.4. Copiar formato**

Para copiar el formato de una frase, párrafo o palabra y trasladarlo a otra parte de nuestro texto, utilizaremos la herramienta

#### *Copiarformato*.

Copiar formato

De esta forma, podremos cambiar el tipo de letra, color o estilo al formato de las palabras o letras que habíamos copiado.

# **1.3.1.5. Cortar, copiar y pegar**

Son funciones que nos permiten repetir una parte del texto (copiar) o moverlo (cortar) a otra parte del documento (pegar).

Las diferentes formas que tenemos a la hora de ejecutar este programa son las siguientes:

- Con el botón derecho del ratón.
- Con la barra de herramientas.
- Con elteclado.

Existendiferentesatajosdetecladoquenospermitenhacer las siguientesoperaciones:

- **Copiar**:*Ctrl* +*C*
- **Cortar**:*Ctrl* +*X*
- **Pegar**:*Ctrl*+*V*

# **1.3.1.6. Columnas**

Para dar formato de columnas a un texto, se deberá activar *Formato* > *Columnas* >*Más columnas*.

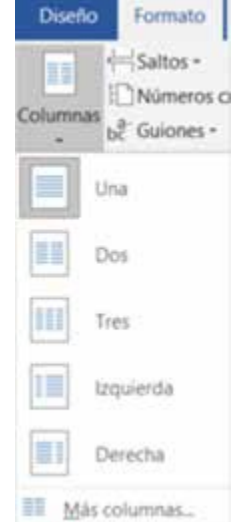

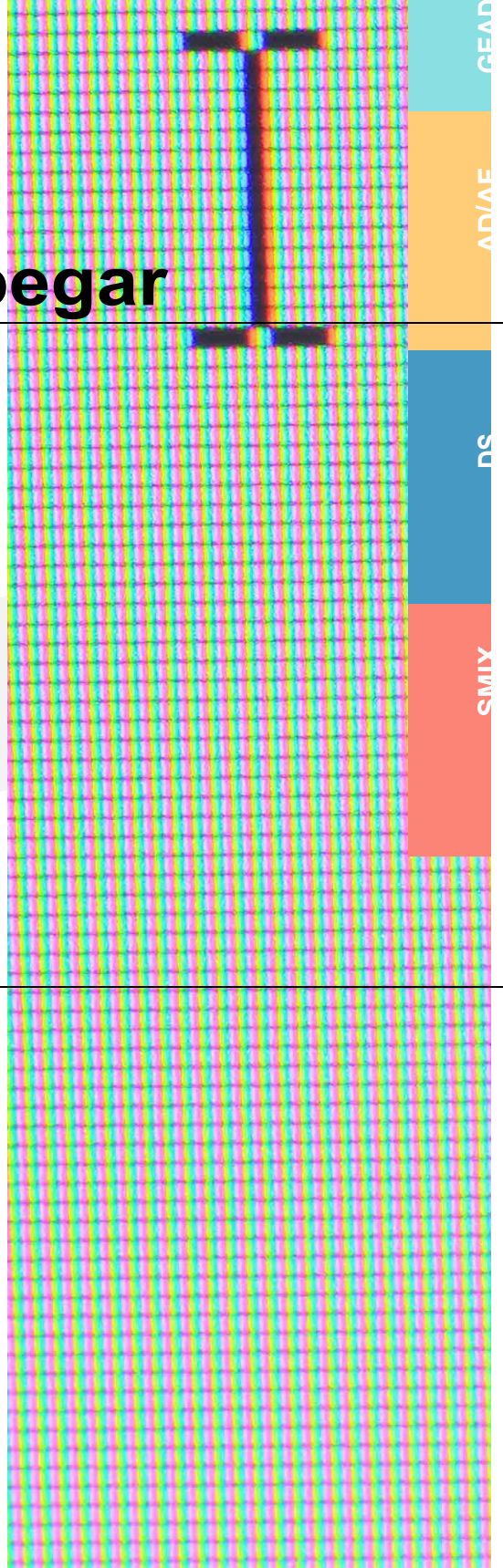

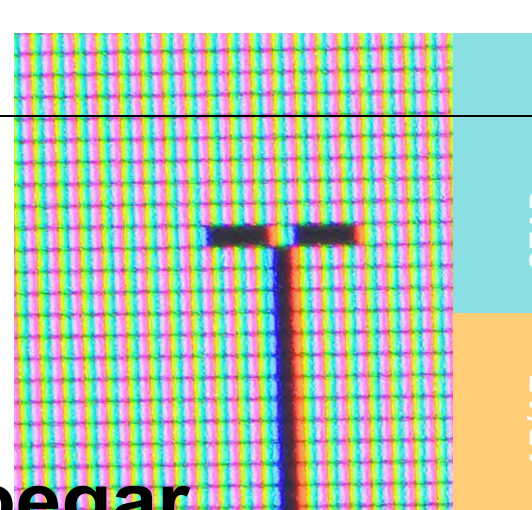

En el cuadro de diálogo siguiente, especificaremos las características de las columnas:

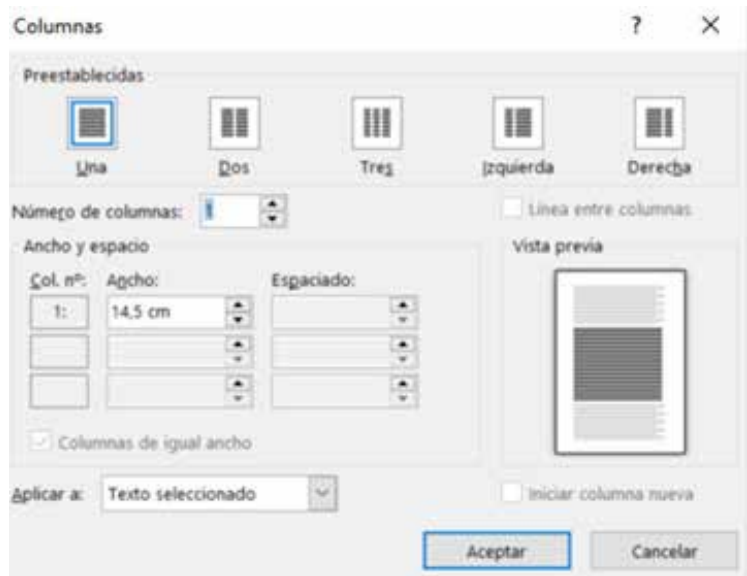

# **1.3.1.7. Imágenes**

Existen diferentes formas de insertar una imagen en un documento deWord:

en el **menú** *Insertar* > *Imagen* (que nos permitirá subir alguna fotografía del ordenador) o en

*Insertar* > *Imágenes prediseñadas; Imagen* > *iconos;* o *Imagen* >*Imágenes en línea* (parabuscarlaseninternet).

Las alternativas ofrecidas pueden variar según la versión del programa.

Una vez insertada la imagen, si queremos cambiar su posición o tamaño, hay que clicar sobre ella para que aparezca un recuadro con

varios puntos que la rodea. El punto redondo verde <sup>o</sup> que aparece por encima del recuadro sirve para hacerla girar, mientras que los puntos cuadrados nos permiten estrecharla o ensancharla. Además, los puntos redondos de las esquinas permiten agrandar o achicar la imagensinqueestapierdasuproporción.

# **1.3.2. estilos y formularios**

Por **estilos** entendemos el **grupo de formatos (tipo de letra, alineación, etcétera)** que se almacena con un nombre. Cuando aplicamos un estilo a una sección, Word elige todos los formatos definidos para él. Las ventajas de los estilos son:

- Tener todos los formatos del documento centralizados y organizados.
- Realizar cambios de formato con un solo clic.
- Crear índices.

Cuando a una sección se le aplica un estilo, Word aplica todos los formatos definidos para este estilo. En documentos largos, más frecuentemente si están divididos en apartados subapartados, es muy práctico utilizar estilos en lugar de dar formato a cadaapartadoindividualmente.

Para definirlos o ver los estilos que están seleccionados, vamos a *Inicio* > *Estilos*, donde aparecerán todos los que tengamos creados.

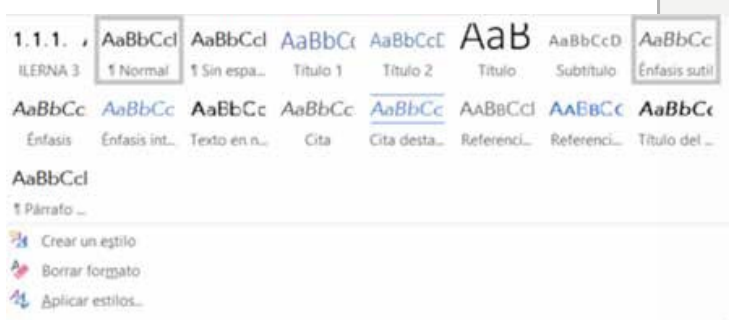

Word también ofrece la opción de crear un formulario para que otros usuarios puedan rellenarlo. Para ello, se empieza con una plantilla y se agregan controles de contenido, los cuales incluyen elementos como las casillas de verificación, los cuadros de texto, los selectores de fecha y laslistas desplegables.

Los controles de contenido, incluso, pueden vincularse con los datos debasesdedatos.

## **1.3.3. índices (tablas de contenido personaliza do)**

Las tablas de contenido personalizado sirven para crear indices. Para poder crearlos, primero se deben tener los títulos del documento aplicados con su estilo correspondiente y en función de su jerarquía (título1,título2,título 3…).

Después, desde el menú *Referencias* pulsaremos en *Tabla de contenido* ysecrearáautomáticamente.

#### **¿Mediante qué combinación de teclas podemosponerenWord la letra ennegrita?**

ponte aprueba

a) Control + S

Ofimát<del>ica,</del> proceso y tratamiento informático de la información

- b) Control +K
- c) Control+N

**¿Qué elemento de Word nos permite tener todos los formatos aplicados al texto centralizados y organizados?**

- a) Estilos detexto
- **b)** Formulario detexto
- c) Plantilla textual

**Para generar tablas de contenido personalizado (índices), ¿qué estilo debemos aplicar previamente?**

- a) Estilode título (Título 1, Título2,Título3…)
- b) Estilo normal
- c) No hace falta aplicar ningún estilo

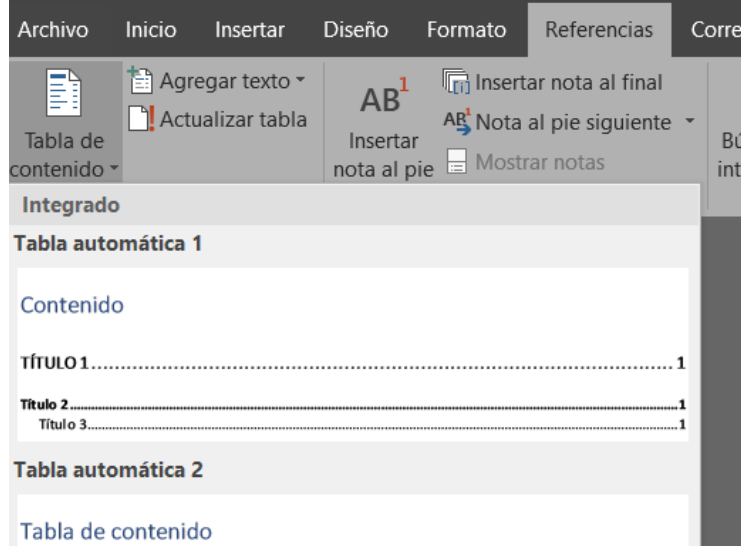

# **1.3.4. Gráficos**

Los **gráficos** son una representación gráfica de datos que ayudan a visualizarlos de una manera más rápida y eficiente. Para crearlos, hayqueira *Insertar* **>***Gráfico***.**

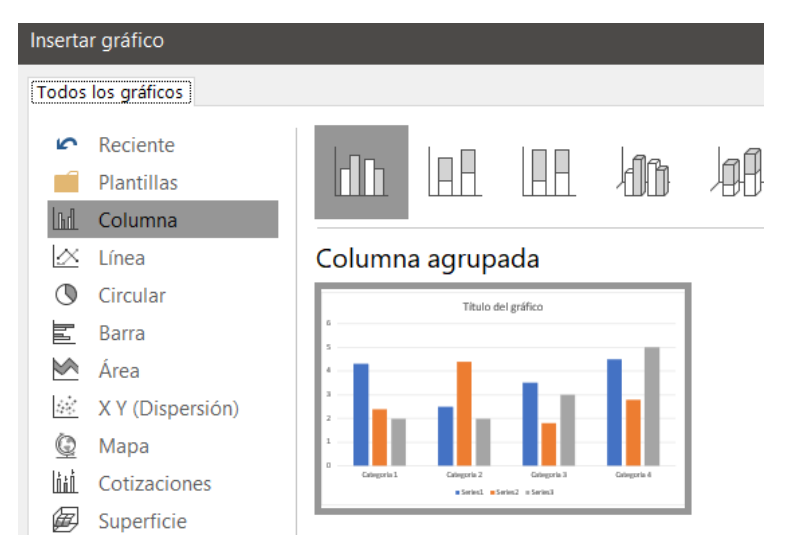

Al escoger el formato visual del gráfico, se insertará en Word y podremosmodificarsusdatosatravésdeExcel.

# **1.3.5. hipervínculos**

Un **hipervínculo** es un texto en formato de enlace que permite ir internamente a una parte del documento o externamente a una páginawebuotroarchivo.

Para crear hipervínculos internos, se pueden generar **marcadores.** Estos son una marca no visibleen eldocumento a la quepodamosaccederdemanerarápida.

Para insertarlos, seleccionamos el texto que queramos convertir en unenlaceypulsamosen *Insertar* >*Vínculo*.

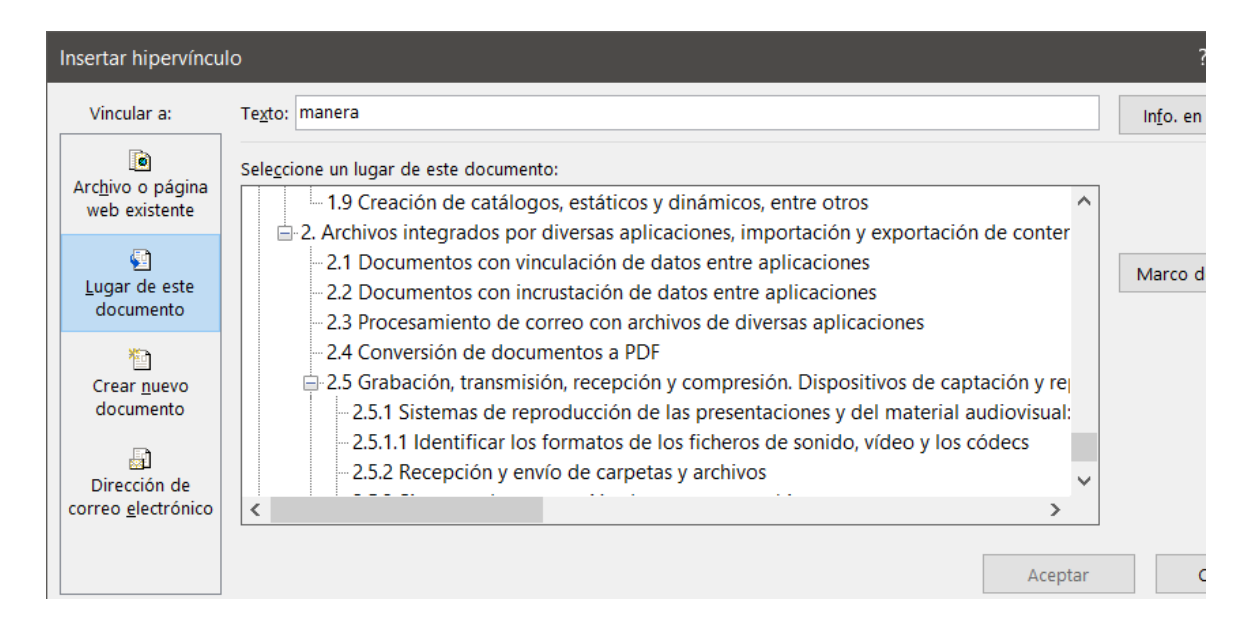

# **1.3.6. combinación de documentos y correspondencia**

Es una utilidad para confeccionar copias de un mismo documento con datos variables, como podría ser lo que en inglés se denomina *mailings*.

Para realizar este proceso, **son necesarios dos documentos**:

- 1. el principal, donde aparece el texto (una carta, por ejemplo)
- 2. y otro donde estarán los datos variables (los datos personales de los destinatarios).

# **1.3.6.1. Definir el documento principall**

El **documento principal** puede ser una carta, un impreso, unas etiquetas o unos sobres. Simplemente, se crea el documento y se guarda.

# **1.3.6.2. Definir el documento de los datos**

Paradefinir un documento con datos, tenemos que:

**a) CREAR UNA TABLA** donde se introducirán estos.

Por ejemplo, una tabla cuya primera fila sean las categorías (la dirección, la población, el código postal, etcétera),

**b)** y en las siguientes filas **INTRODUCIREMOS** los datos correspondientes.

**c**) Finalmente,**SE GUARDA** el documento.

# **1.3.6.3. Procedimiento para ejecutar la combinación de correspondencias**

• **Abrimos** el documento principal.

• **Activar**laopción*Correspondencia* >*Iniciar combinación de correspondencia* > *Carta*.

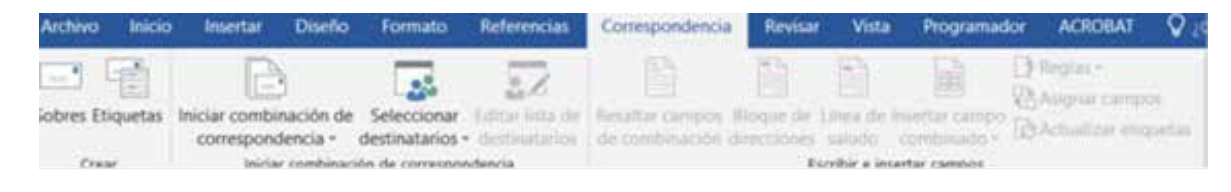

• Ahora hacemos clic en *Seleccionar destinatarios* > *Mostrar lista existente* y buscamos > elarchivoconlatabla.

- Pulsamosen*Editar lista de destinatarios* yaceptamossi no setienequemodificarningúndato.
- Apartirdeaquí,setendríaquehacerlarelaciónentrela parte del texto yel dato de la tabla.

# **1.3.6.4. formatos de almacenamiento**

# **1.3.6.5. Guardar un documento**

Toda la información que manipula un ordenador está guardadaen archivos.Sies laprimeravezqueseguarda

un documento, solo es necesario activar la opción de la barra de herramientas *Archivo* > *Guardar* o *Archivo* > *Guardar como*.

También se puede pulsar la combinación de teclas *Ctrl* **+** *G*. Si el documento se ha archivado con anterioridad y se han hecho modificaciones al texto, la opción *Archivo* > *Guardar* mantendrá el mismo nombre al documento y actualizará su contenido con las modificacionesaportadas.

Deigualmanera, siemprequesequieradarunnuevonombre al documento, se deberá utilizarlaopción *Archivo* > *Guardar como*.Enestaopciónsedebeescogerla carpeta del ordenador o de la unidad externa (**USB**, por ejemplo) dondesequiera archivar.Tambiénsedebeseleccionarel tipodeformatoenelqueseguarda (como.**docx**,.**doc**o.**pdf**, entre otros).

# **1.3.6.6. Abrir un documento**

Para abrir un documento (*Ctrl* **+** *A*) archivado en el disco, se utiliza la opción del menú *Archivo* > *Abrir* o bien se pulsa el botón de la barradeherramientas.

# **1.3.6.7. Formatos de texto**

- $\bullet$   $\overline{TXT}$ : archivos de texto plano, sin formato.
- $\cdot$   ${\sf RTF}$ : archivo de texto enriquecido, es decir, posee tipo de letra, color,etcétera.
- $\bullet$   $\sf{DOCX}$  (o DOC en versiones antiguas): archivo de texto enriquecido deWord.
- $\boldsymbol{\cdot}$   $\boldsymbol{\text{ODT}}$ :archivodetextoenriquecidoabierto, utilizadopor OpenOffice oLibreOffice.
- **PDF**: estos archivos son una versión imprimible de un documento, pues se visualiza tal cual como se ve en la edición. Por ejemplo, permitirá exportar un documento con una fuente instalada sin necesidad de que otros equipos tengan que tenerla descargada para visualizarlo. Una desventaja es que es difícil editar este tipo de documentos.

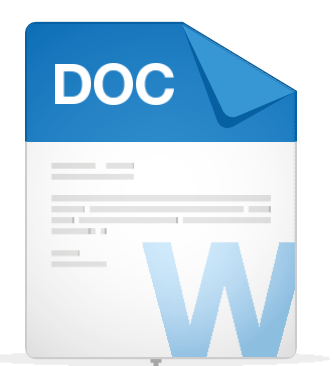

**TXT** 

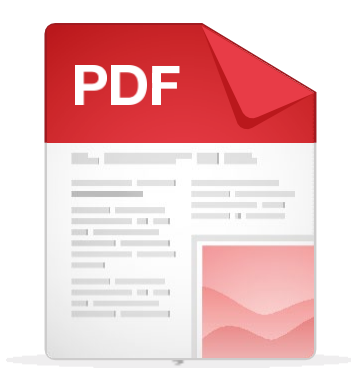

# **1.3.7. creación y uso de plantillas**

La opción que ofrecen los procesadores de texto para trabajar con plantillasnoesutilizadaporlagranmayoríade usuarios.Sinembargo, lo cierto es que el empleo de estas plantillas facilita mucho las tareas más cotidianas en el trabajo.

El protocolo de actuación cuando queremos utilizar una plantilla es el siguiente:

- 1. Dedicar mucho tiempo al diseño de la plantilla, para luego guardarla como tal.
- 2. Cuando queramos un documento como el diseñado, solo debemos abrir un archivo bajo esa plantilla y las opcionesmásgenerales yaestaránconfiguradas.

Una plantilla se suele utilizar como base para confeccionar diferentes documentos de un mismo estilo y formato. Microsoft Word siempre basa un documento en una plantilla. Por defecto, se utiliza la normal (páginaenblanco).

Podemos intentar elegir otra plantilla para ver qué presentación podría tener. Por ejemplo, seleccionamos *Archivo* > *Nuevo* y buscamos las plantillas que más nos interesen.

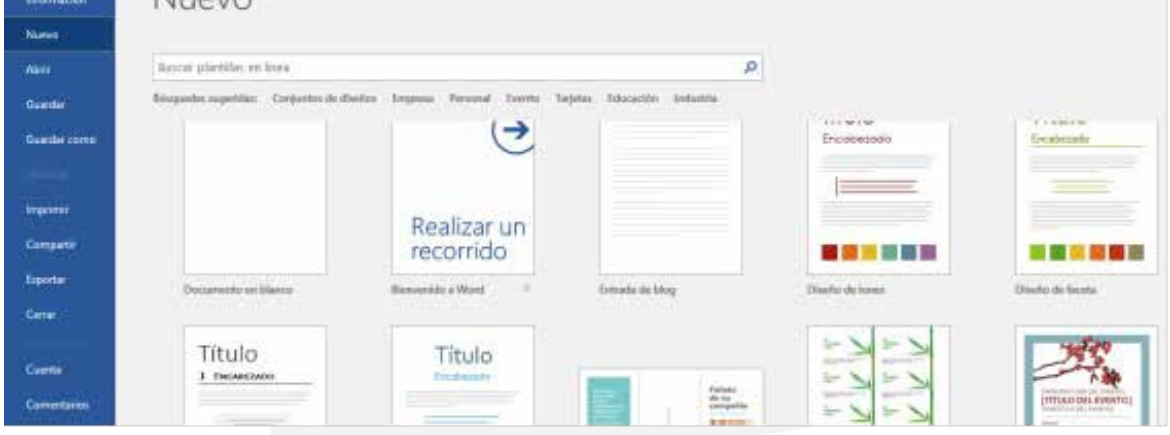

Lo conveniente sería que el usuario creara una plantilla para tenerla siempre de referencia.

Por ejemplo, sobre una plantilla en blanco, creamos la forma de una solicitud (mediante **tablas**, **títulos en negrita**, **alineacione**s…) y cada vez que queramos rellenar la solicitud lo guardamos como archivo para dejarintacta la plantilla.

# **1.3.8. importación y exportación de documentos**

Debido a que estamos trabajando con programas del mismo paquete ofimático (sea **Microsoft Office**, **OpenOffice** o **LibreOffice**), no habrá ningún tipo de problema para la importación y exportación de archivos.

V Deestaforma, podemos pasar información de un software a otro.

**X** El inconveniente o las incompatibilidades vendrán a la hora de importarlos o exportarlos a un tipo de programa que no pertenezca a la misma familia ofimática. Podemos tener algún tipo de problema, o incluso puede que no sea posible.

Para acceder a las opciones *Importar* o *Exportar* archivos, debemos hacer clic en *Archivos,* situado a la izquierda de

nuestra*cintademenú*.Unavezdentrodelaopciónquecorresponda, tendríamos que seguir los pasos que nos marca el asistente.

En el caso de que tengamos programas diferentes,una buena idea esexportareldocumentoenunformatoabierto,porejemplo,en.**odt**,ya queesteformatolopuedeabrir también Word.

# **1.3.9. diseño y creación de macros**

**Las macros son** un conjunto de instrucciones que tiene asignadounnombreyvaaservirparanotenerquerealizar todos los pasos de una acción determinada.

Por ejemplo, si guardamos una macro con el sintagma *Academia Técnica*, no será necesario que volvamos a escribirlo otras veces, sinoquebastaráconejecutarlamacro.

Paraaccederalasmacros,iremos almenúde*Vista* >*Macros:*

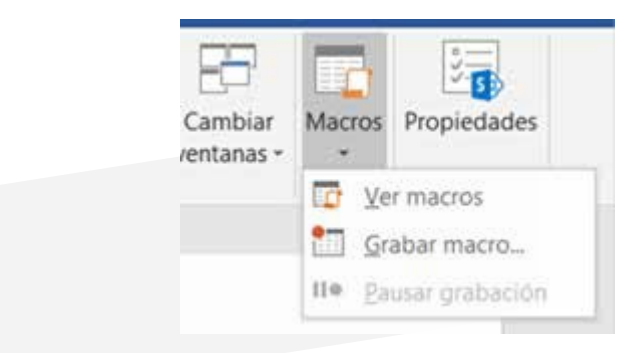

hacemos es

#### Euneiora *abar maragrabadora*. Lo primero que

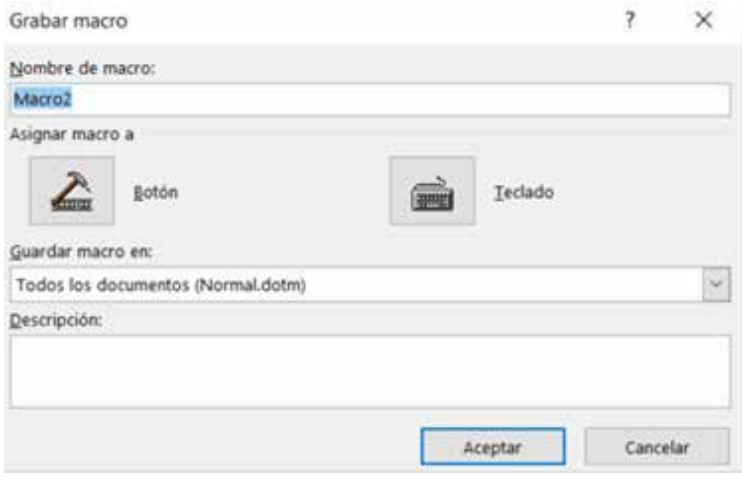

Podemos ponerle el nombre que deseemos y *Aceptar*. El cursor aparece con la flecha y una cinta de grabar y podemos comenzar a escribir*Academia Técnica*.

En el apartado *Menú* de las macros aparece *Detener grabación* y *Pausar grabación*. Si pausamos, podemos

hacer cosas en la macro sin que aparezcan en ella, y, para continuar, hacemos clic en *Reanudar grabación*. Una vez que hayamos finalizado la macro, seleccionamos *Detener grabación*.

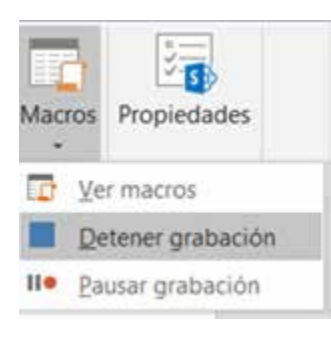

Paraejecutarlamacro,solotenemosquepulsarel **botón** demacroso lacombinacióndeteclas*Alt* +*F8* yelegirla correspondiente.

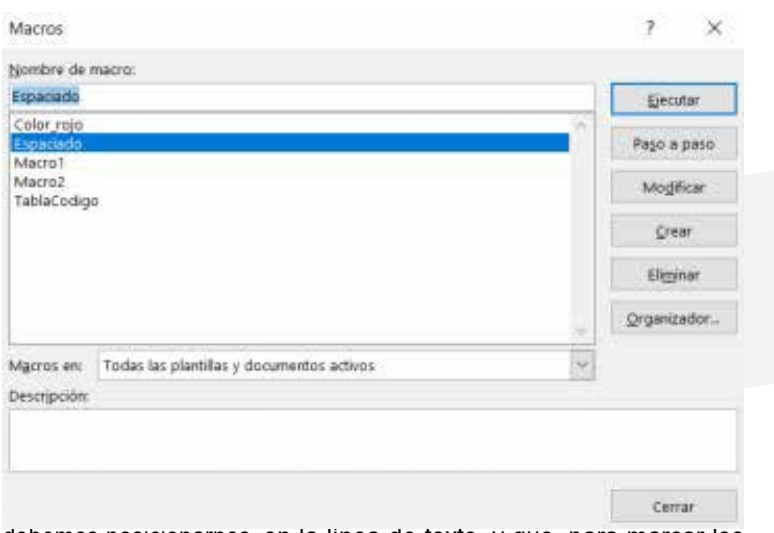

debemos posicionarnos en la línea de texto, y que, para marcar los saltos de línea, tenemos que escribir el comando *Selection.TypeParagraph*.

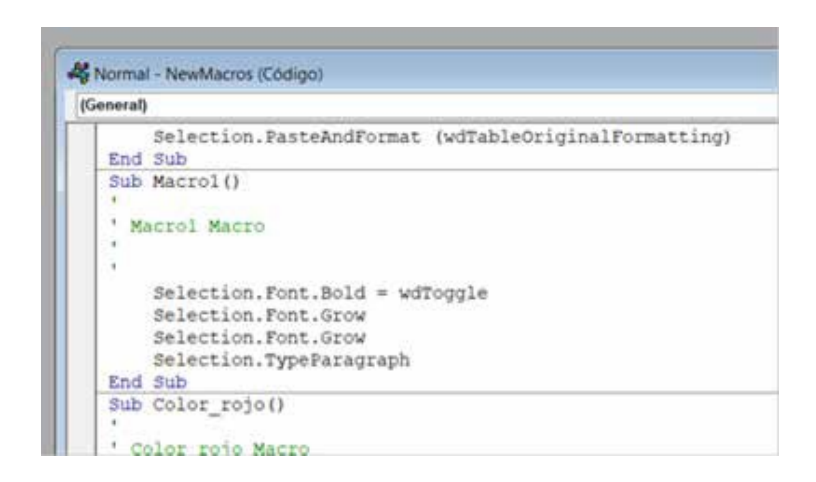

**AD/AF**

**SMIX** 

# **1.3.10. inserción de marcas de aGua**

Una **marca de agua** es una imagen (o texto) que queda comofondodelapáginaconuncolormásdifuminadopara que se pueda leer el texto sin dificultad.

Esta imagen se va a repetir en todas las páginas, actuando como una marca deagua.Sufunciónprincipalesimpedirlosplagios.

#### Abrimos el menú *Diseño de página* > *Fondo de página* > *Marca de agua.*

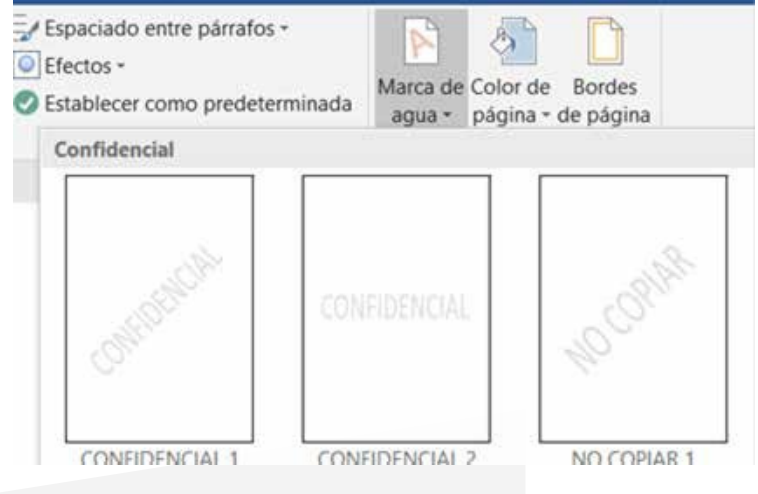

# 1.3.12. letra capital

La letra capital sirve para establecer el primer carácter de un párrafo con un tamaño más grande al del resto. Sirve se activará la opción *Insertar* > *Texto* > *Letra capital:*

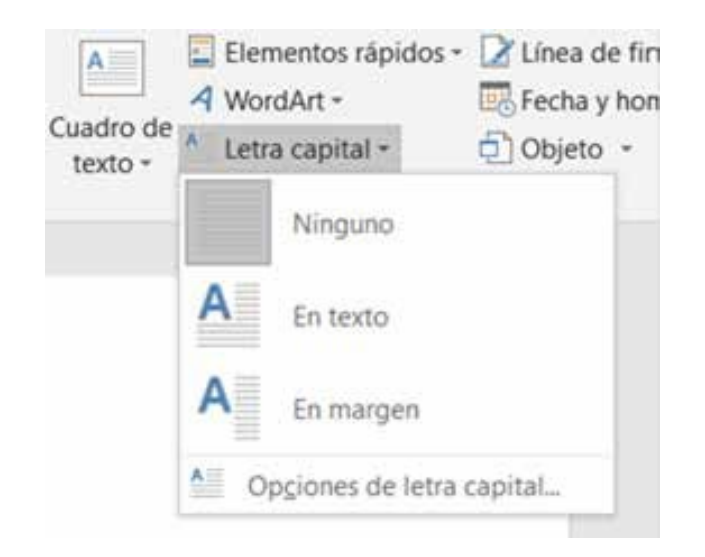

# **1.3.13. encabezados y pies de página**

Son textos o imágenes que aparecen en cada una de las páginasdeundocumento,enlapartesuperior(encabezado) o en la parte inferior(pie de página).

Para insertar un encabezado o un pie de página, debemos activarlo en la barra de menú Insertar > *Encabezado y pie de página* y, a continuación, nos aparecerá una lista de tipos de  $\overline{A}$ encabezado +  $\overline{A}$  =  $\overline{C}$  +  $\overline{C}$  +  $\overline{C}$  Ecuación + Integrado  $\overline{\phantom{a}}$ En blanco (faceba age) En blanco (tres columnas) (Fairfie april) **Harris and Shorter and** Austin (This Acknowld Con bandas 圂 Más encabezados de Office.com × D Editar encabezado 保 Quitar encabezado **G** Guardar gelección en galería de encabezados...

#### Si no queremos ningún modelo, hacemos clic en *Editar encabezado* y, de esta forma, nos aparece una nueva pestaña en el menú: *Herramientas para encabezado y pie de página*.

#### **1.3.14. notas al pie**

Las **notas al pie de página** sirven para ampliar información de una palabra o citar referencias. Para ello, crea un número en formato de superíndice a la derecha de la palabra y este mismo número aparecerá al final de la página o del documento.

Para crear notas al pie de página, primero hay que seleccionar la palabraeira*Referencias* >*Insertar nota al pie*.

## **1.4.1. trabajo en Grupo: comparación de documentos, versiones de documentos, control de cambios, entre otros**

Con Word es posible comparar dos versiones de un documento paraverenquésediferencian.

También se pueden combinar dos versiones de un mismo documento con un documento nuevo. En ambos casos, Word muestra las diferencias con marcas de revisión.

Recuerda: no es posible combinar dos documentos distintos en uno solo, solamente versiones de este.

## **1.4.2. comparar dos versiones de un documento**

- 1. **ABRIR**unadelasversionesdeldocumentoquesequiere comparar.
- 2. En el *menú Herramientas*, elegir *Control de cambios* y clicar en*Comparar documentos*.
- 3. En el *menú emergente Documento original*, seleccionar el documento original.
- 4. Enel *menú emergente Documento revisado*,elegir la otraversióndeldocumentoyclicaren*Aceptar*.

Los cambios en la copia revisada se combinarán en una copia nueva basada en la copia original del documento, la cual se mantendrá intacta. Además, las marcas de revisión mostrarán las diferenciasqueexistenentreunayotra.

#### **1.4.3. control de cambios**

Varios usuarios pueden colaborar en un documento, por lo que puede realizarse un seguimiento y mostrar los cambios que ha introducido cada uno de ellos. Además, es posible revisarlos, aceptarlos o rechazarlos antes de finalizar el documento.

#### **1.4.4. insertar un comentario**

- 1. Seleccionar el texto sobre el que se desea hacer un comentarioohacerclicenelmargendel documento.
- 2. En la pestaña *Revisar*, clicar en *Nuevo comentario*.
- 3. Escribir el comentario. Word muestra el comentario en un globo en el margen del documento. Sobre un comentario se puede escribir una respuesta y tambiéneliminarlo.

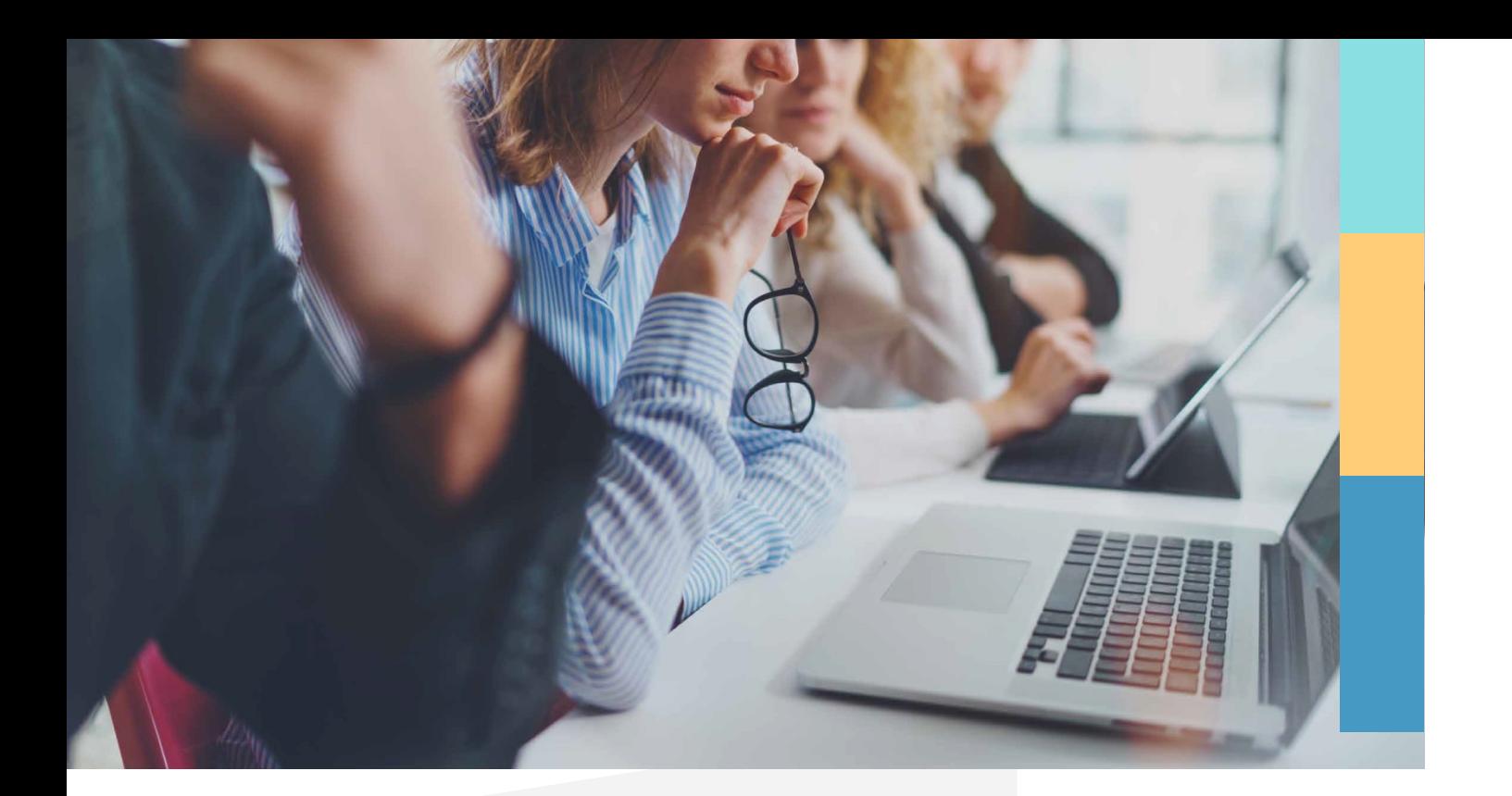

## **1.4.5. activar el control de cambios**

- Enlapestaña*Revisar*,activar*Control de cambios*.
- Cada vez que alguien cambie el documento, Word indicará dónde están los cambios mostrando una línea roja en el margen. Si se cambia la vista a *Todas las revisiones*, se verán los cambios en línea o en globos.

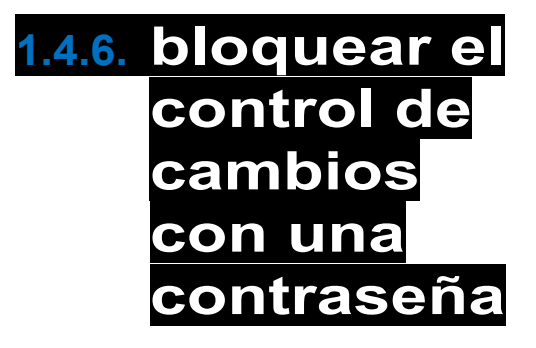

- 1. En el menú *Herramientas*, clicar en *Proteger documento*.
- 2. En *Protección*, activar *Proteger documento para* y hacer clic en *Cambios realizados*.
- 3. A continuación, escribir una contraseña y seleccionar *Aceptar*.
- 4. Escribirlacontraseñadenuevoyhacerclicen *Aceptar*.

Mientras los cambios realizados estén bloqueados, **no es posible** desactivar el control de cambios ni tampoco aceptar o rechazarlos cambios.

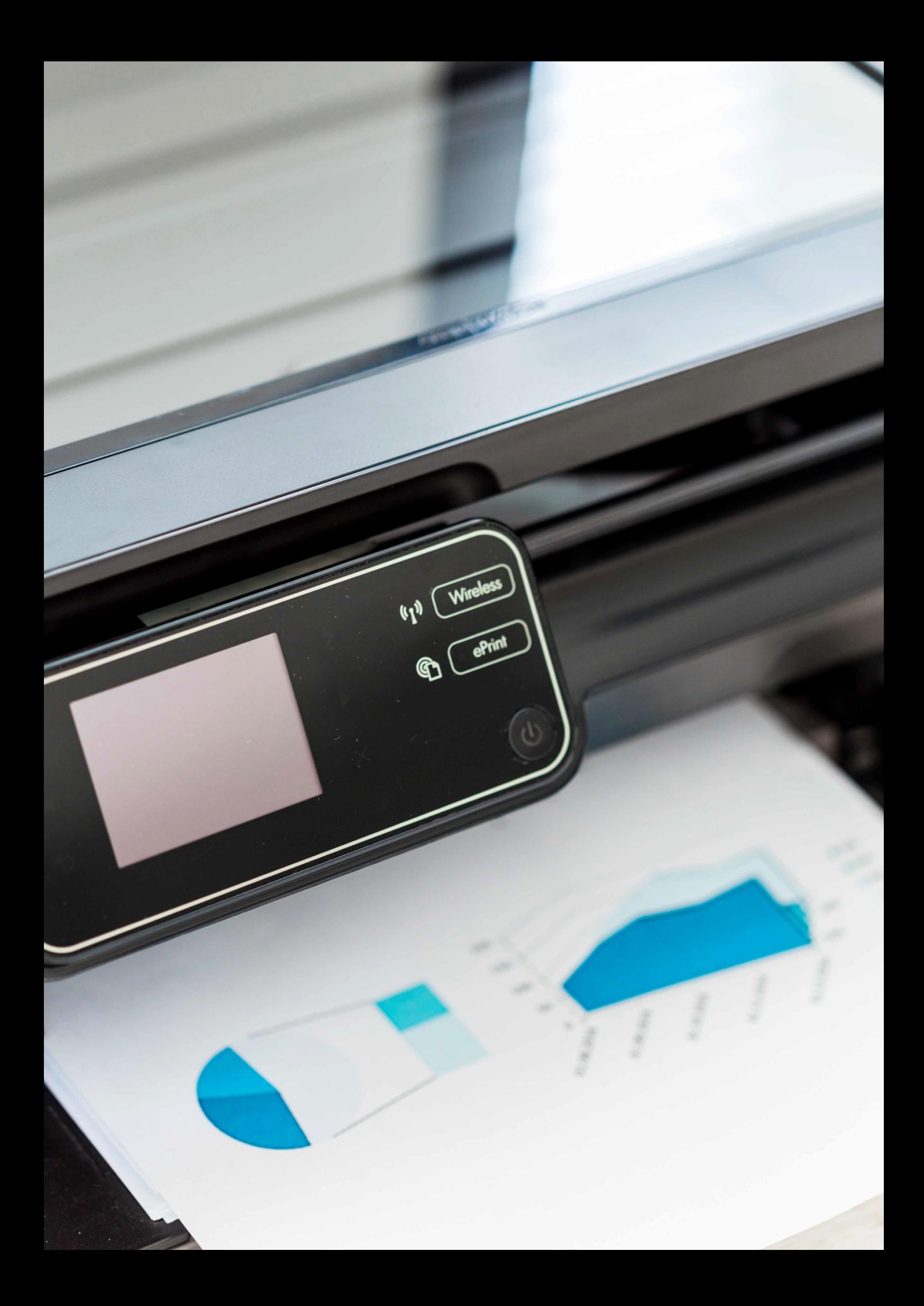

#### **1.5. impresión de textos. opciones óptimas**

Para imprimir un archivo, seleccionar la opción *Archivo* > *Imprimir:*

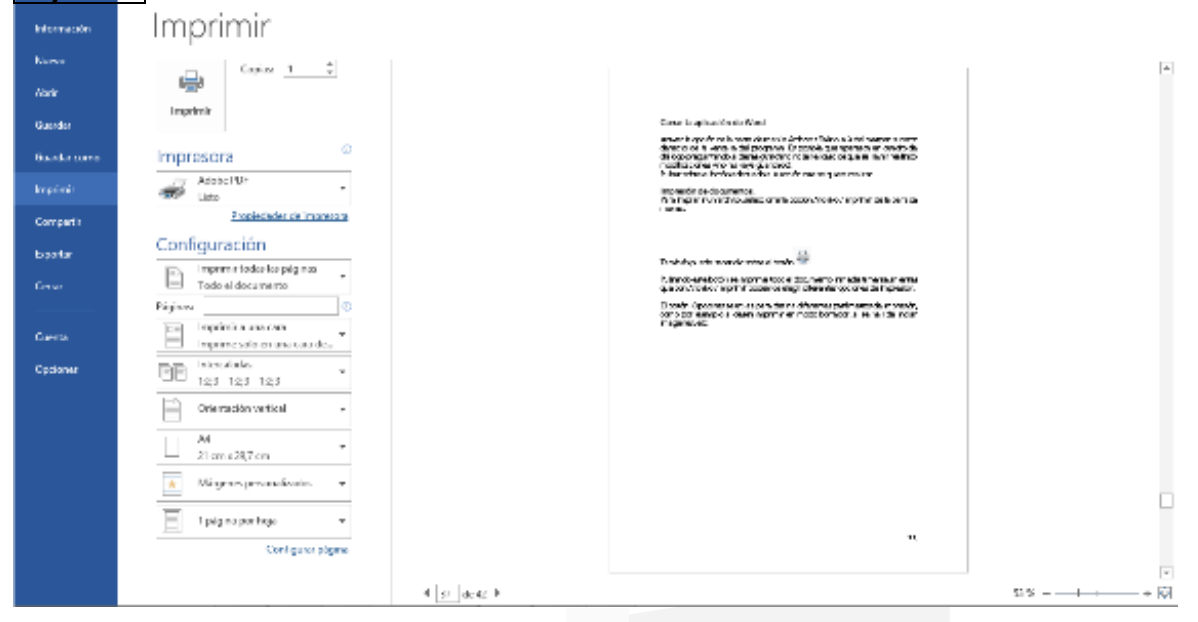

También podemos hacer clic sobre el botón .

Pulsando este botón, se imprime todo el documento inmediatamente, mientras que con *Archivo* > *Imprimir* podemos elegir diferentes opcionesdeimpresión.

El botón *Propiedades* se utiliza para definir diferentes parámetros de impresión, como, por ejemplo, si desea imprimir en modoborradorosisehandeincluirimágenes.

#### **1.6. interrelación con otras aplicaciones**

La mayoría de las aplicaciones de **Microsoft Office** están relacionadas entre sí. Por ejemplo, si copiamos unas celdas de Excel, podremos importarlas manteniendo su formato e incluso vincularse conelformatodeorigen.

Para hacer esto, basta con **copiar y pegar** en Word una tabla de Excel y ya podremos elegir, en la barra inferior que se visualiza, cómo queremosquesealaimportación.

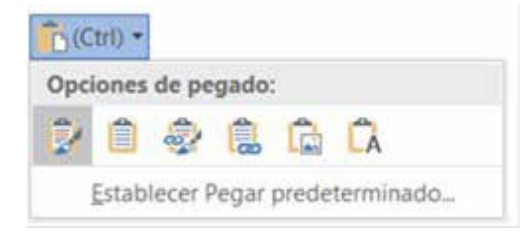

#### **1.7. Gestión de archivos y de sistemas deGestión documental**

DentrodeWord,podremosrealizarlasiguientegestiónde archivos:

• **Redactar la información del archivo**: todo fichero guarda una serie de descripciones dentro de sí mismo. En Word podremos editar desde *Archivo* > *Información* estos detalles, por ejemplo, cuál es el título, las etiquetas, los comentarios o las personas relacionadas con la autoría del documento.

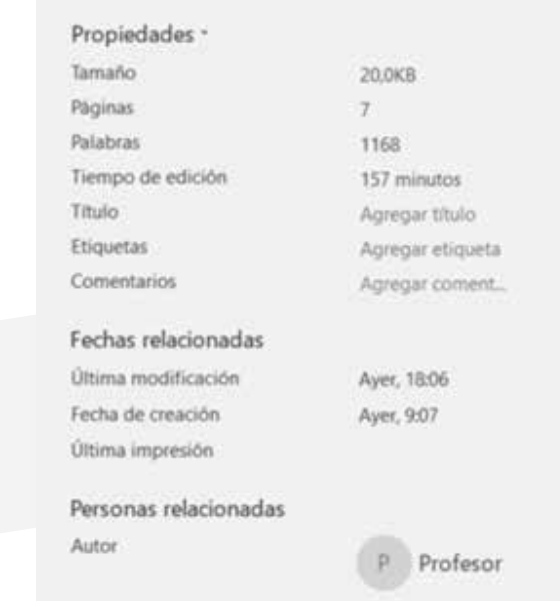

• **Proteger el documento**: desde el mismo apartado anterior, podremos cifrar el documento con una contraseña, establecerlo comoficherofinal o restringir su edición, entre otrasopciones.

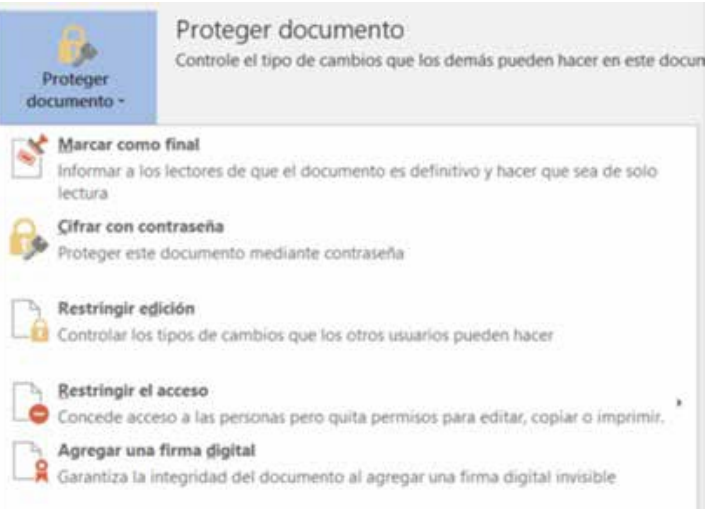

• **Comprobar si hay problemas**: Word dispone de unas herramientas útiles para comprobar si el documento está bien, si es correcto para su accesibilidad o si es compatible con otro tipo de documentosyarchivos.

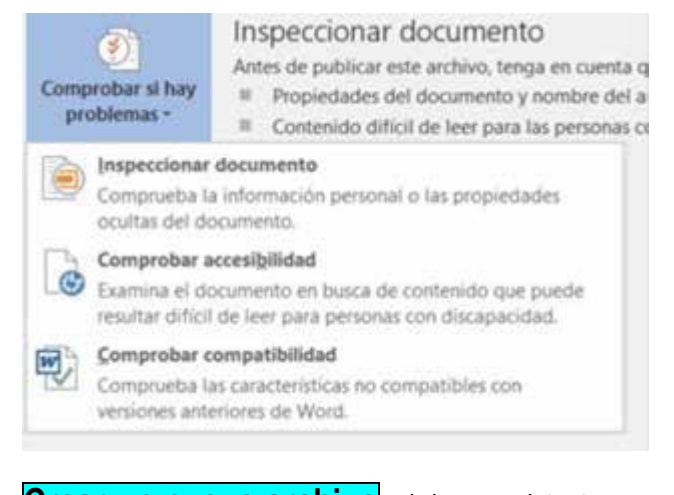

- **Crear un nuevo archivo**, abrir uno existente o guardarlo: funciones básicas que debe incluir toda gestión de archivos.
- **Imprimir**: envía el documento a impresión, ideal para convertirun documentodigitalafísico.

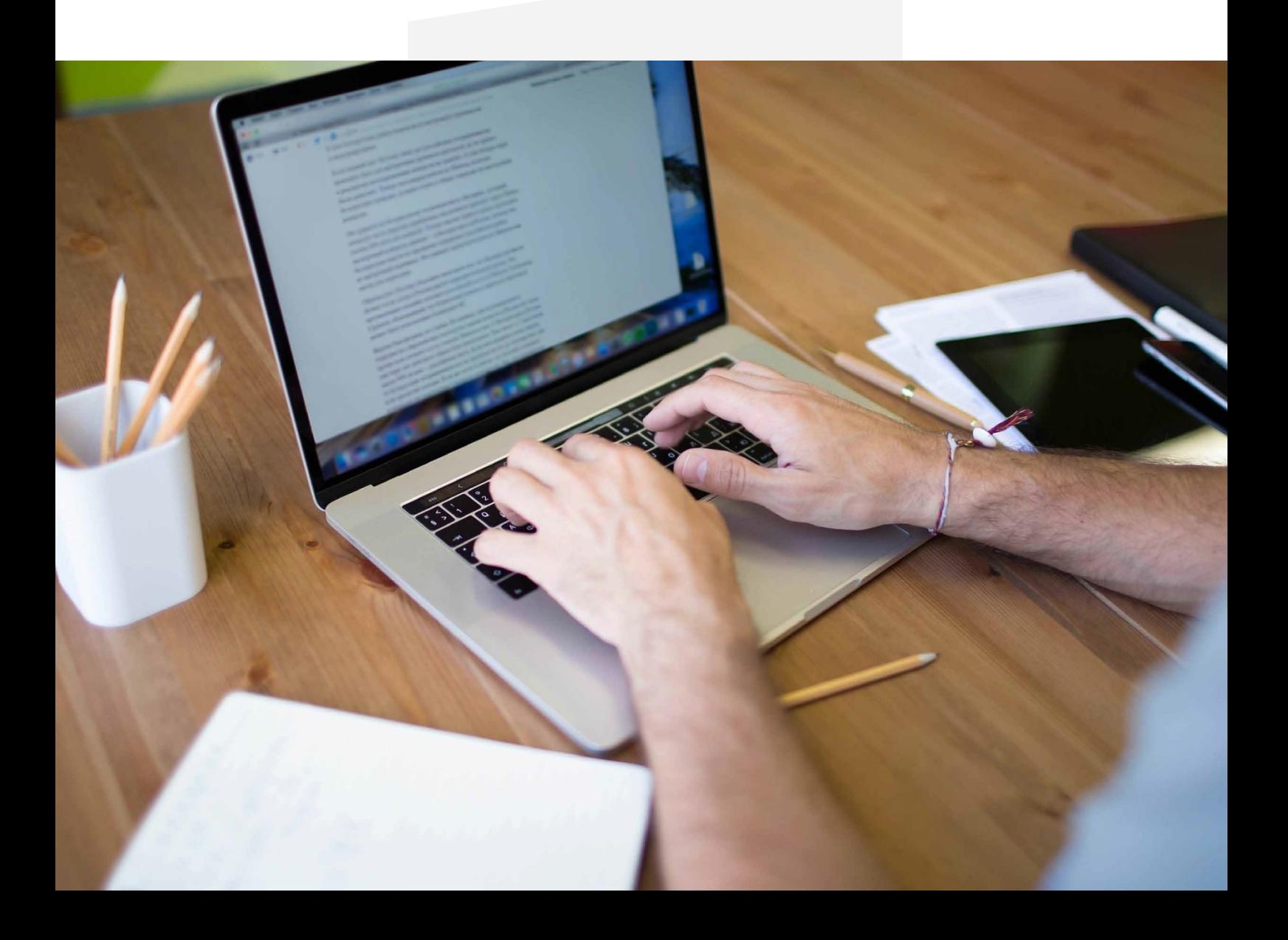

• **Compartir**: Word dispone de varias herramientas para compartir con otras personas, guardar en la nube, enviar por correo electrónicoopublicarenunblog.

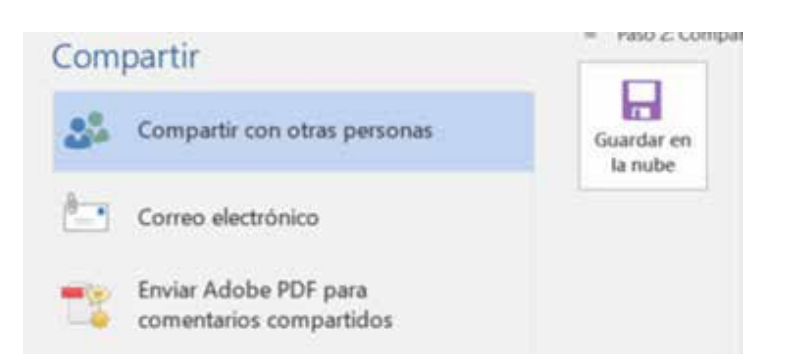

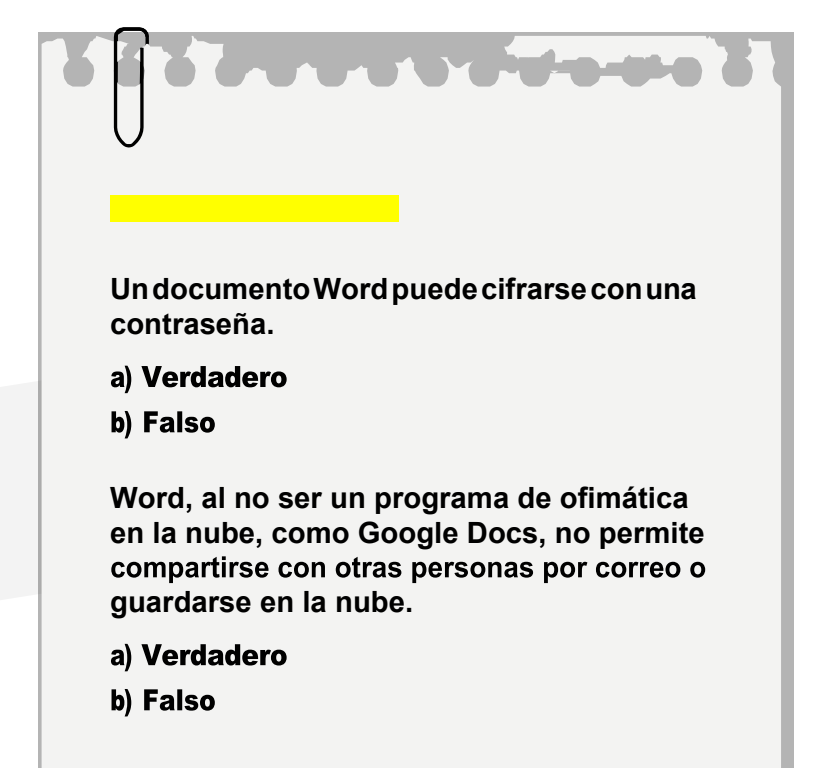

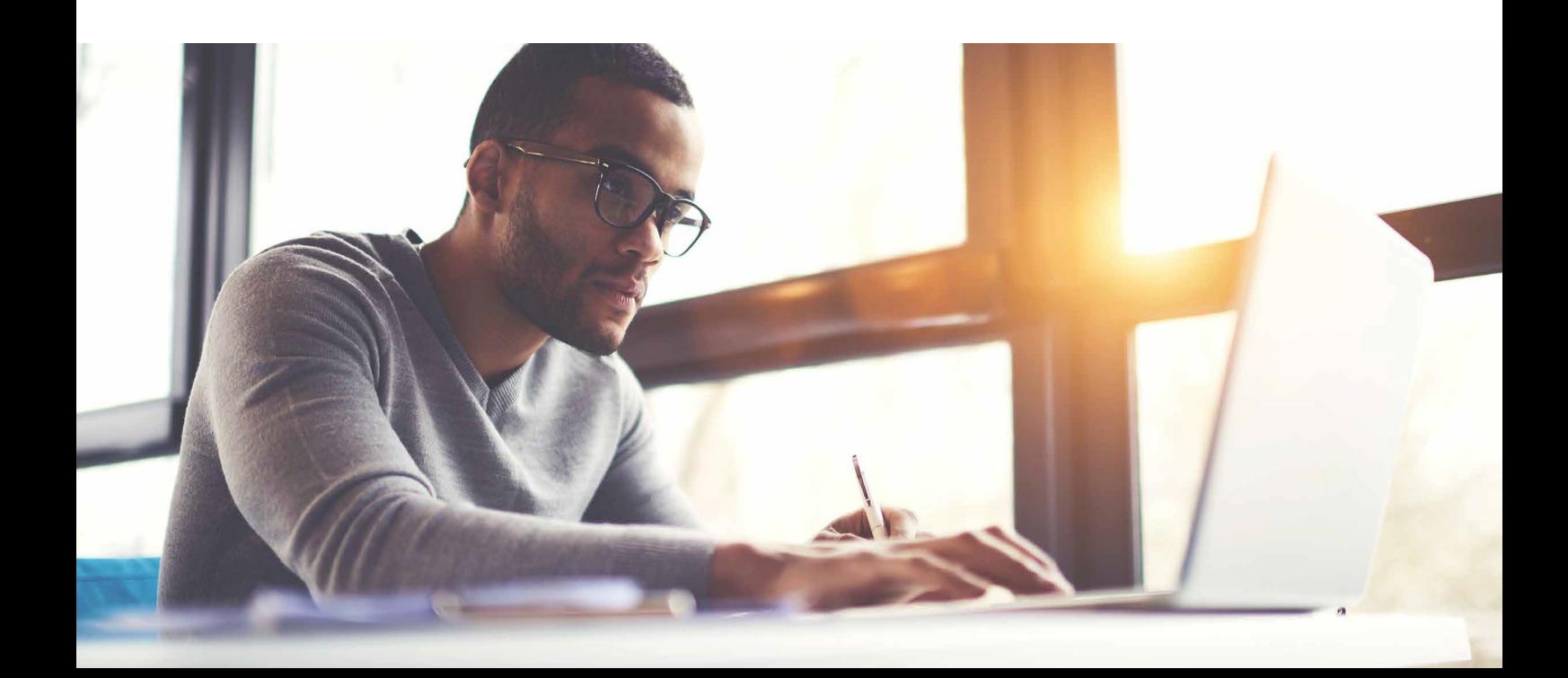

#### **1.8. elaboración dediversos tipos dedocumentos: manuales,comunicados de incidencia, entre otros**

La elaboración de documentos tales como manuales, partes de incidencias, formularios o memorias de proyectos son los ejemplos más usuales para los que se utilizan los procesadores de texto.El protocolo de actuación que nosotros proponemoses:

- 1. Empezamos por **configurar los estilos de los título**s y subtítulos que vamos a utilizar, para así, en un futuro, facilitarnos eltrabajo.
- 2. A continuación, si es una tarea que vamos a repetir diariamente, como puede ser un formulario, debemos **crear una plantilla**, yasínosaseguramosdequenosevaa cambiar suformato tanfácilmente.
- 3. En caso de ser una memoria o un manual, empezaríamosa escribir dejando para lo último las imágenes o las configuraciones de tablas, si es que deseamos organizar alguna información con ellas.

Una vez visto el protocolo de actuación, vamos a identificar las características de los diversos tipos de documentos. En cuanto al manual,desglosamoslassiguientes:

- Debe estar escrito en un lenguaje adecuado al público objetivo.
- Debe hacer referencia a la puesta en marcha de la aplicación, las configuraciones adicionales, las instrucciones para acciones específicas y las recomendaciones para la seguridad.
- Tiene una estructura compuesta por: **portada**,**referencias a los derechos de autor**, **una introducción opcional**, **la página de índice**, **el contenido**,

--> una sección final que incluya la **solución a problemas**, **una sección de preguntas frecuentes**, **bibliografía** y**glosario**.

Con respecto al **comunicado de incidencia**, distinguimos las siguientescaracterísticas:

- **Debe estar escrito en un lenguaje claro y detallado**. Hay que entender que este documento lo pueden leer otras personas, por lo que redactar unas indicaciones complicadas de entender sobre la resolución de una incidencia podría entorpecer más la tarea.
- **Debe contener la máxima información posible**, incluyendo, por ejemplo, las características del equipo que se ha reparado oquiénhallevadoacabolareparación.

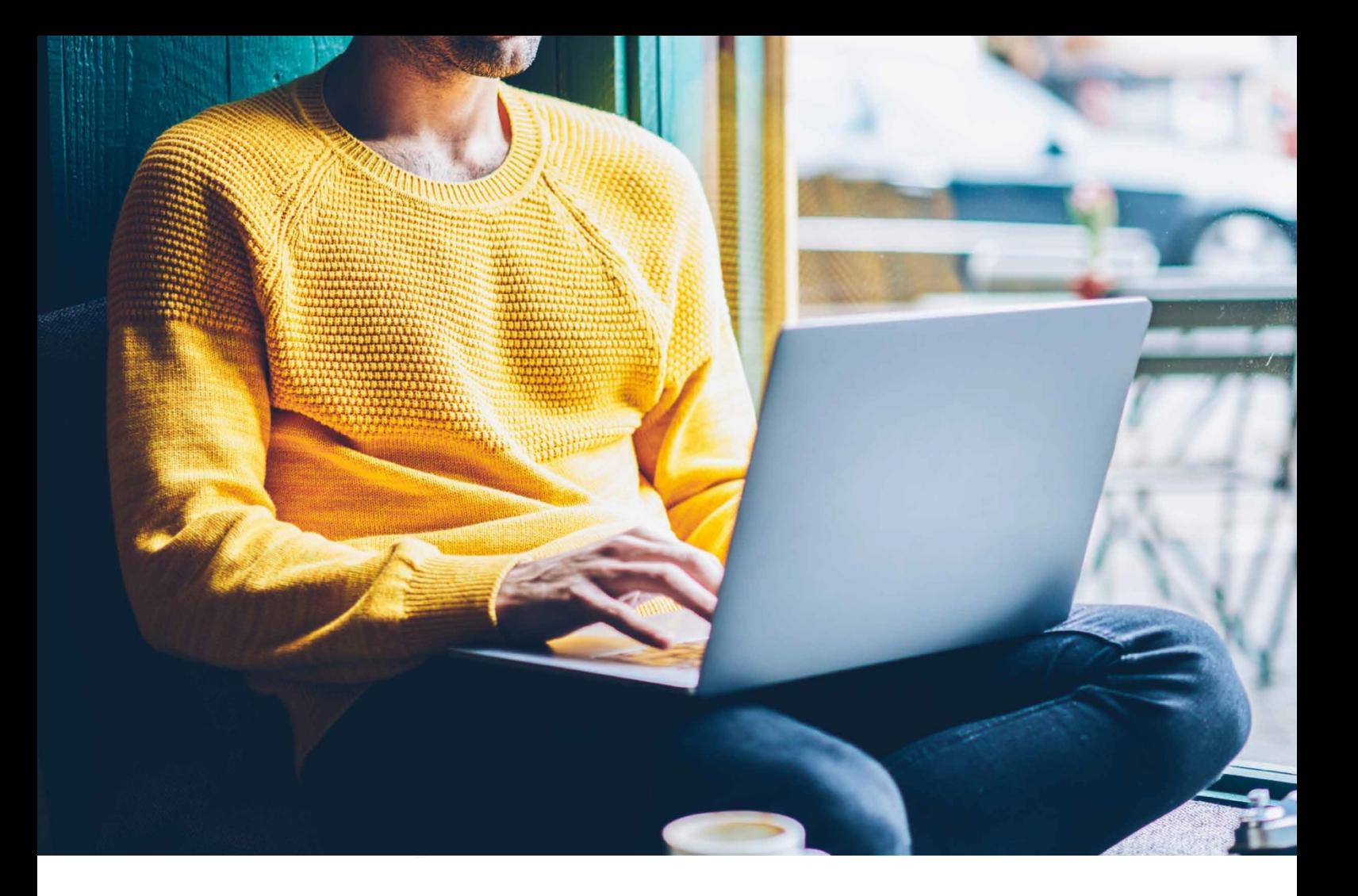

#### **1.9. protocolos de seGuridad de la información y protección de documentos con contraseñas**

Al trabajar con documentos que contienen información importante, es recomendable seguir una serie de protocolos de seguridad para evitar el robo o la manipulación de la información. Para ello:

- **Tener especial cuidado con quién o quiénes se comparen los documentos**. Si es necesario, se pueden otorgar permisos para que solo pueda modificar el documento su creador.
- **En el caso de que se quiera evitar que se pueda manipular la información del texto**, se aconseja que el documento final queseenvíeestéenformatoPDF yaqueesteformato complica su edición ymodificación.

• Se puede establecer una protección con contraseña de un documento de Se pulsará sobre el botón de R**estringir edición**. Dentro del panel que se abre, se pueden configurar tres opciones:

Restricciones de Word. Para ello, hay que ir a la pestaña Revisar y, seguidamente, a la sección Proteger.

**Restricciones** d**e formato**: se pueden limitar los estilos que se utilicen en el documento. De esta forma, se obliga a los usuarios a escribir con un determinado formato. Se puede utilizar para saber qué zonas se han modificado a través de este formato.

– **Restricciones de edición**: establece qué tipo de restricción a la modificación tiene lugar. Se distinguen:

Sin cambios (solo lectura): el documento queda bloqueado y no se puede realizar ningún cambio.

**Marcas de revisión**: en el documento solo se pueden hacer revisiones del control de cambio, pero no se podrá modificar.

◦ **Comentarios**: en el documento únicamente se pueden establecer comentarios en la parte lateral.

◦ **Rellenado con formularios**: todo el documento queda bloqueado para su edición, salvo los formularios que se hayan incluido.

– **Comenzar a aplica**r: se encuentra el botón para aplicar las anteriores configuraciones. Si se pulsa, dará la posibilidad de bloquear el documento con contraseña o que requiera una autenticación de usuario.

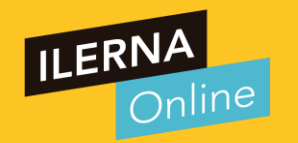

# Videotutoría 4: Procesadores de texto Módulo 03: Aplicaciones ofimáticas

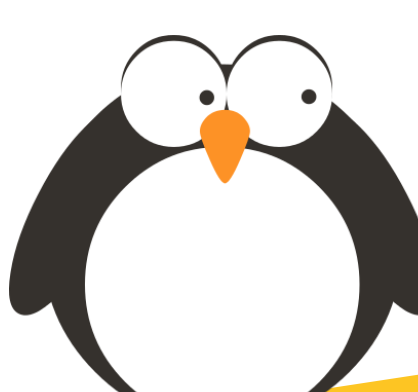

● Si queremos enviar un correo electrónico a un destinatario, y, a su vez, que ese mismo correo llegue a otra persona sin que el destinatario lo sepa, debemos añadir su correo electrónico en el campo:

○ A) CC

- B) CCO
- C) OC
- D) PARA

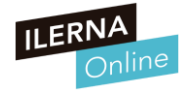

● Si queremos enviar un correo electrónico a un destinatario, y, a su vez, que ese mismo correo llegue a otra persona sin que el destinatario lo sepa, debemos añadir su correo electrónico en el campo:

○ A) CC

○ B) CCO

○ C) OC

○ D) PARA

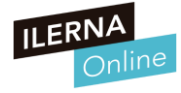

- ¿Qué es una firma?
	- a. Texto que incluiremos al final de todos los mensajes de correos electrónicos
	- b. Un archivo adjunto
	- c. Un certificado digital que nos permite identificar la fuente de la información enviada
	- d. Todas las respuestas son correctas

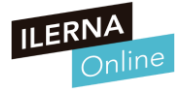

- ¿Qué es una firma?
	- a. Texto que incluiremos al final de todos los mensajes de correos electrónicos
	- b. Un archivo adjunto
	- c. Un certificado digital que nos permite identificar la fuente de la información enviada
	- d. Todas las respuestas son correctas

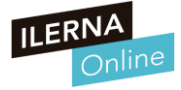

- ¿Cuál es la utilidad de la libreta de direcciones?
	- a. Poder enviar un mail a varias personas usando listas de direcciones
	- b. Tener una colección organizada de nombres y direcciones de correo electrónico
	- c. Ninguna de las respuestas es correcta
	- d. Las dos respuestas son correctas

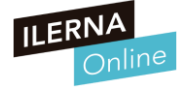

- ¿Cuál es la utilidad de la libreta de direcciones?
	- a. Poder enviar un mail a varias personas usando listas de direcciones
	- b. Tener una colección organizada de nombres y direcciones de correo electrónico
	- c. Ninguna de las respuestas es correcta
	- d. Las dos respuestas son correctas

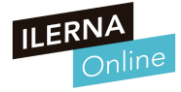

- La bandeja "SPAM" hace referencia a...
	- a. Todos aquellos correos que eliminamos van directamente a la carpeta de SPAM.
	- b. Correos con, generalmente, fines publicitarios que pueden representar un gran volumen diario y que molestan, se guardan directamente en la bandeja SPAM.
	- c. Algunos correos electrónicos como, por ejemplo, el de Gmail, permiten chats. El historial de dichas conversaciones se guarda en SPAM.
	- d. Se denomina SPAM a la bandeja de entrada principal de todos los correos electrónicos.

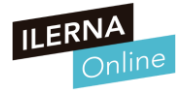

- La bandeja "SPAM" hace referencia a...
	- a. Todos aquellos correos que eliminamos van directamente a la carpeta de SPAM.
	- b. Correos con, generalmente, fines publicitarios que pueden representar un gran volumen diario y que molestan, se guardan directamente en la bandeja SPAM.
	- c. Algunos correos electrónicos como, por ejemplo, el de Gmail, permiten chats. El historial de dichas conversaciones se guarda en SPAM.
	- d. Se denomina SPAM a la bandeja de entrada principal de todos los correos electrónicos.

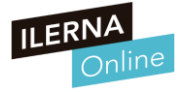

- **¿Cuál de los siguientes NO es un proveedor de correo electrónico gratuito?**
	- A) Gmail
	- B) WhatsApp
	- C) Outlook
	- D) Yahoo

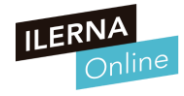

- **¿Cuál de los siguientes NO es un proveedor de correo electrónico gratuito?**
	- A) Gmail
	- B) WhatsApp
	- C) Outlook
	- D) Yahoo

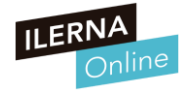

#### ● **¿Qué es un RSS?**

- A) Es el formato de plantillas de Word.
- B) Es un sistema que permite unificar el lugar desde el que leer las noticias o actualizaciones de las páginas web.
- C) Son programas que se instalan en el ordenador y permiten la gestión de los correos electrónicos de manera sencilla.
- D) Son herramientas que permiten la instalación de páginas web rápidamente en el servidor.

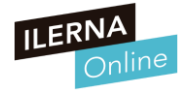

- **¿Qué es un RSS?**
	- A) Es el formato de plantillas de Word.
	- B) Es un sistema que permite unificar el lugar desde el que leer las noticias o actualizaciones de las páginas web.
	- C) Son programas que se instalan en el ordenador y permiten la gestión de los correos electrónicos de manera sencilla.
	- D) Son herramientas que permiten la instalación de páginas web rápidamente en el servidor.

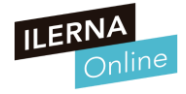

- **¿Qué es Mozilla Thunderbird?**
	- A) Un antivirus
	- B) Un navegador web
	- C) Un proveedor de correo electrónico
	- D) Un programa para gestionar los correos electrónicos

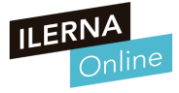

- **¿Qué es Mozilla Thunderbird?**
	- A) Un antivirus
	- B) Un navegador web
	- C) Un proveedor de correo electrónico
	- D) Un programa para gestionar los correos electrónicos

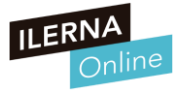

- Une cada elemento con su correspondiente
- 
- 
- 
- 

● Gmail Proveedor de correo electrónico Archivo adjunto **Identificar la fuente de información** Certificado digital Software de gestión de correo electrónico Thunderbird **Subir archivos del ordenador al mensaje** 

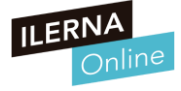

• ¿Qué diferencia hay entre un manual y una guía?

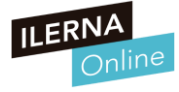

Une cada elemento con su correspondiente

○ POP retienen los mensajes de correo electrónico entrantes hasta que el usuario compruebe su correo

○ IMAP permiten trabajar con los mensajes de correo electrónico sin necesidad de descargarlos antes al equipo.

○ STMP administran el envío de los mensajes de correo electrónico a Internet.

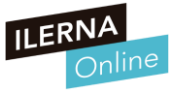

Ana desea enviar el mismo correo a : Juan, Antonio y Marta. Cuando Marta recibe su correo se piensa que Ana solo se lo ha enviado a ella. ¿Cómo ha enviado Ana el mensaje?

- a. Para: Marta; Juan; Antonio.
- b. Para : Marta / CC: Juan; Antonio.
- c. CCO : Marta; Juan; Antonio
- d. Ninguna de las anteriores

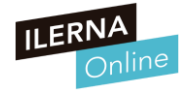

Ana desea enviar el mismo correo a : Juan, Antonio y Marta. Cuando Marta recibe su correo se piensa que Ana solo se lo ha enviado a ella. ¿Cómo ha enviado Ana el mensaje?

- a. Para: Marta; Juan; Antonio.
- b. Para : Marta / CC: Juan; Antonio.
- c. CCO : Marta; Juan; Antonio
- d. Ninguna de las anteriores

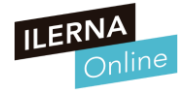

Ana desea enviar el mismo correo a : Juan, Antonio y Marta. Cuando Marta recibe su correo se piensa que Ana solo se lo ha enviado a ella. ¿Cómo ha enviado Ana el mensaje?

- a. Para: Marta; Juan; Antonio.
- b. Para : Marta / CC: Juan; Antonio.
- c. CCO : Marta; Juan; Antonio
- d. Ninguna de las anteriores

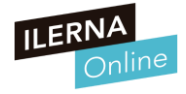

● ¿Qué pasos tiene que cumplir el protocolo de actuación en la resolución de incidencias? El problema y la solución en si no importa

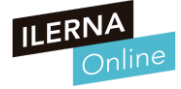

- ¿Qué pasos tiene que cumplir el protocolo de actuación en la resolución de incidencias? El problema y la solución en si no importa
	- Tipo y número de incidencias
	- Fecha y hora de la incidencia
	- Persona que la notifica
	- Técnicos asignados
	- Descripción
	- Medidas correctoras
	- Estado de la incidencia: pendiente, asignada, resuelta…

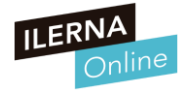

- Tienes que enviar un correo a la dirección [ventas@dominio.com](mailto:ventas@dominio.com) para solicitar un pedido. ¿Qué campo te permite definir esta dirección como destinatario en Microsoft Outlook?
	- A) Asunto…
	- $\circ$  B) Enviar...
	- C) Para…
	- $\circ$  D) CC...

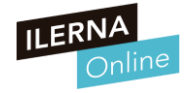

- Tienes que enviar un correo a la dirección [ventas@dominio.com](mailto:ventas@dominio.com) para solicitar un pedido. ¿Qué campo te permite definir esta dirección como destinatario en Microsoft Outlook?
	- A) Asunto…
	- $\circ$  B) Enviar...
	- **C**) Para…
	- $\circ$  D) CC...

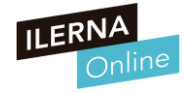

● ¿Con cuál de estos símbolos podemos clasificar los emails de nuestra bandeja?

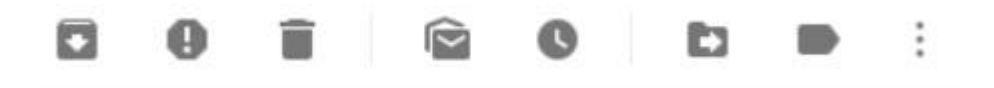

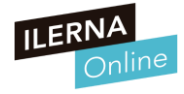

#### ● **POP**:

- los servidores *POP3* (Protocolo de oficina de correos 3) retienen los mensajes de correo electrónico entrantes hasta que el usuario compruebe su correo y entonces los transfieren al equipo. POP3 es el tipo de cuenta más habitual para el correo electrónico personal.
- Los mensajes se eliminan del servidor después de comprobar el correo.

#### ● **IMAP**:

- los servidores IMAP (Protocolo de acceso a mensajes de Internet) permiten trabajar con los mensajes de correo electrónico sin necesidad de descargarlos antes al equipo. Puede obtener una vista previa, eliminar y organizar los mensajes directamente en el servidor de correo electrónico, donde se guardan copias de los mismos hasta que el usuario los elimina.
- IMAP es más frecuente en las cuentas de correo electrónico de empresas.
- **SMTP**:
	- Los servidores SMTP (Protocolo simple de transferencia de correo) administran el envío de los mensajes de correo electrónico a Internet.
	- El servidor SMTP administra el correo electrónico saliente y se utiliza en combinación con un servidor POP3 o IMAP de correo electrónico entrante.

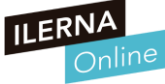

● Una sección FAQ es:

- a) Las referencias a derechos de autor.
- b) Un glosario de términos.
- c) Una relación de preguntas sin respuesta.
- d) Ninguna de las anteriores.

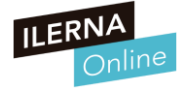

● Una sección FAQ es:

- a) Las referencias a derechos de autor.
- b) Un glosario de términos.
- c) Una relación de preguntas sin respuesta.
- o d) Ninguna de las anteriores.

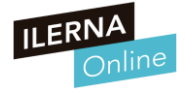

● ¿Qué es un software de tipo 'Freeware'?

- a) Software que se distribuye sin cargo.
- b) Software que se distribuye con cargo
- c) Software que contiene publicidad.
- d) Un software propietario

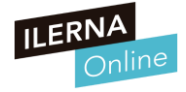

● ¿Qué es un software de tipo 'Freeware'?

- a) Software que se distribuye sin cargo.
- b) Software que se distribuye con cargo
- c) Software que contiene publicidad.
- d) Un software propietario

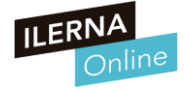

# **UF3: Procesadores de texto**

#### ● **WORD.** Fuente

- Formato que se le puede aplicar al texto:
	- •**Tipografía**: estilo del trazado de cada letra. Ejemplo: Arial, Times New Roman, etc.
	- •**Tamaño de letra**: escala de la letra.
	- •**Detalles visuales**: negrita (letras con más grosor), cursiva (letra inclinada) o subrayada (letra con una línea en la parte inferior).
	- •**Subíndice y superíndice**: letras en tamaño muy pequeño situado en la parte superior o inferior.
	- •**Color de fuente**: gama cromática de la letra.
	- •**Subrayado**: color de fondo de una letra.
	- •**Versálitas**: minúsculas con apariencia de mayúsculas.
	- •**Espaciado**: distancia horizontal entre una letra y otra.

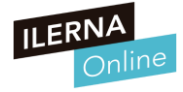

# **UF3: Procesadores de texto**

#### ● **WORD.** Párrafo

- Formato que se le puede aplicar a un párrafo.
	- •**Alineación**: posición de un texto con respecto a los márgenes de escritura. Izquierda, centrada, derecha o justificada.
	- •**Listado/enumeración**: automatiza el proceso de numerar diferentes saltos de línea.
	- •**Tabulación**: saltos de espacio en blanco antes de iniciar un determinado texto.
	- •**Interlineado**: distancia vertical entre una línea de texto y otra.
	- •**Espaciado**: distancia vertical entre un párrafo y otro.
	- •**Sangría**: espacio en blanco al principio o al final de un texto. Generalmente, se utiliza para la primera línea.

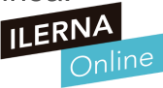

# **UF3: Procesadores de texto**

#### ● **WORD.** Estilos

- Permiten crear "grupos" de formatos de texto (incluyendo fuente, párrafo y otros parámetros).
- Utilidad:
	- Tener todos los formatos centralizados.
	- Aplicar cambios con un solo clic
	- Crear índices (tablas de contenido personalizado)
	- Permitir la navegación desde el panel correspondiente

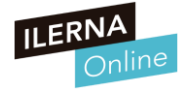

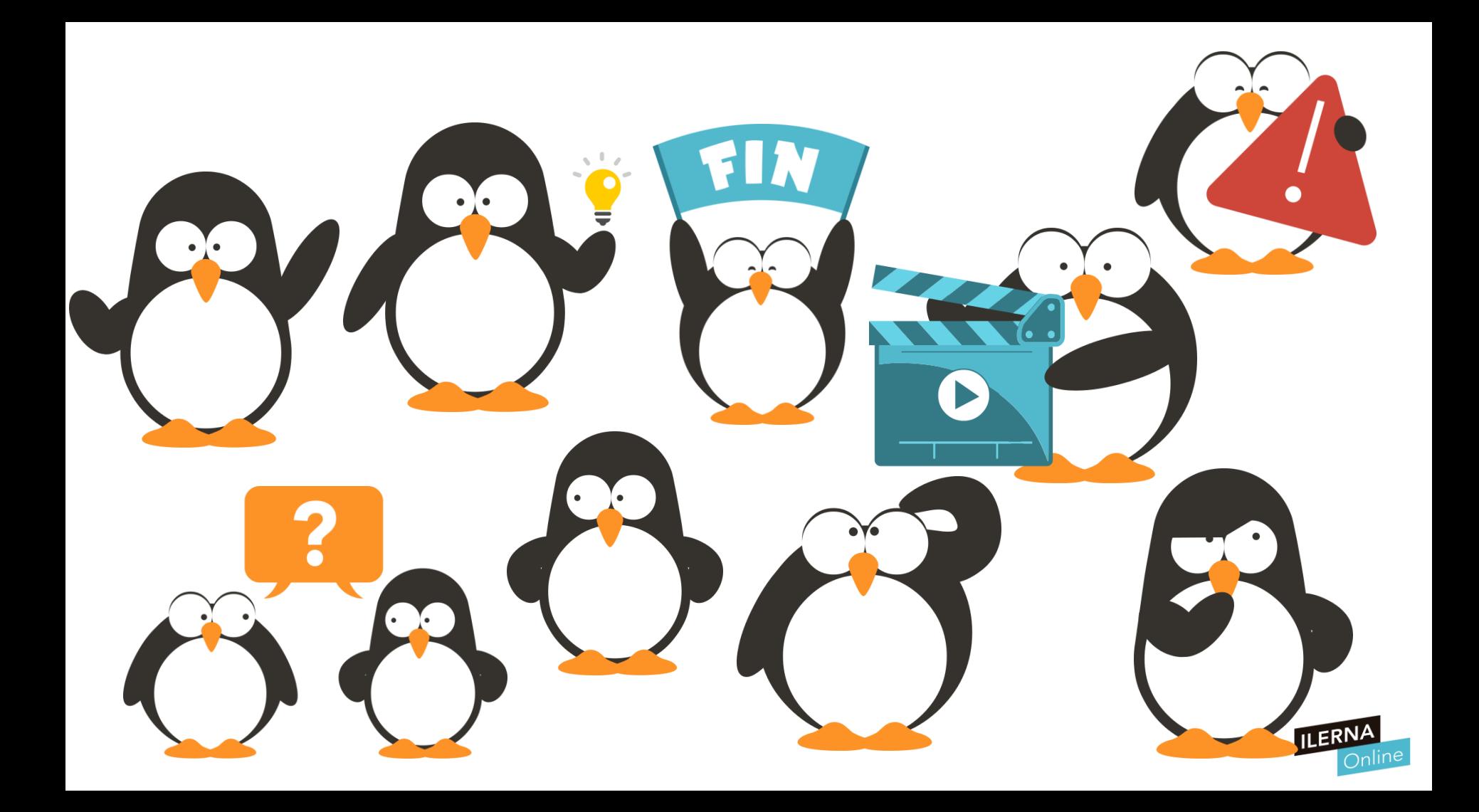